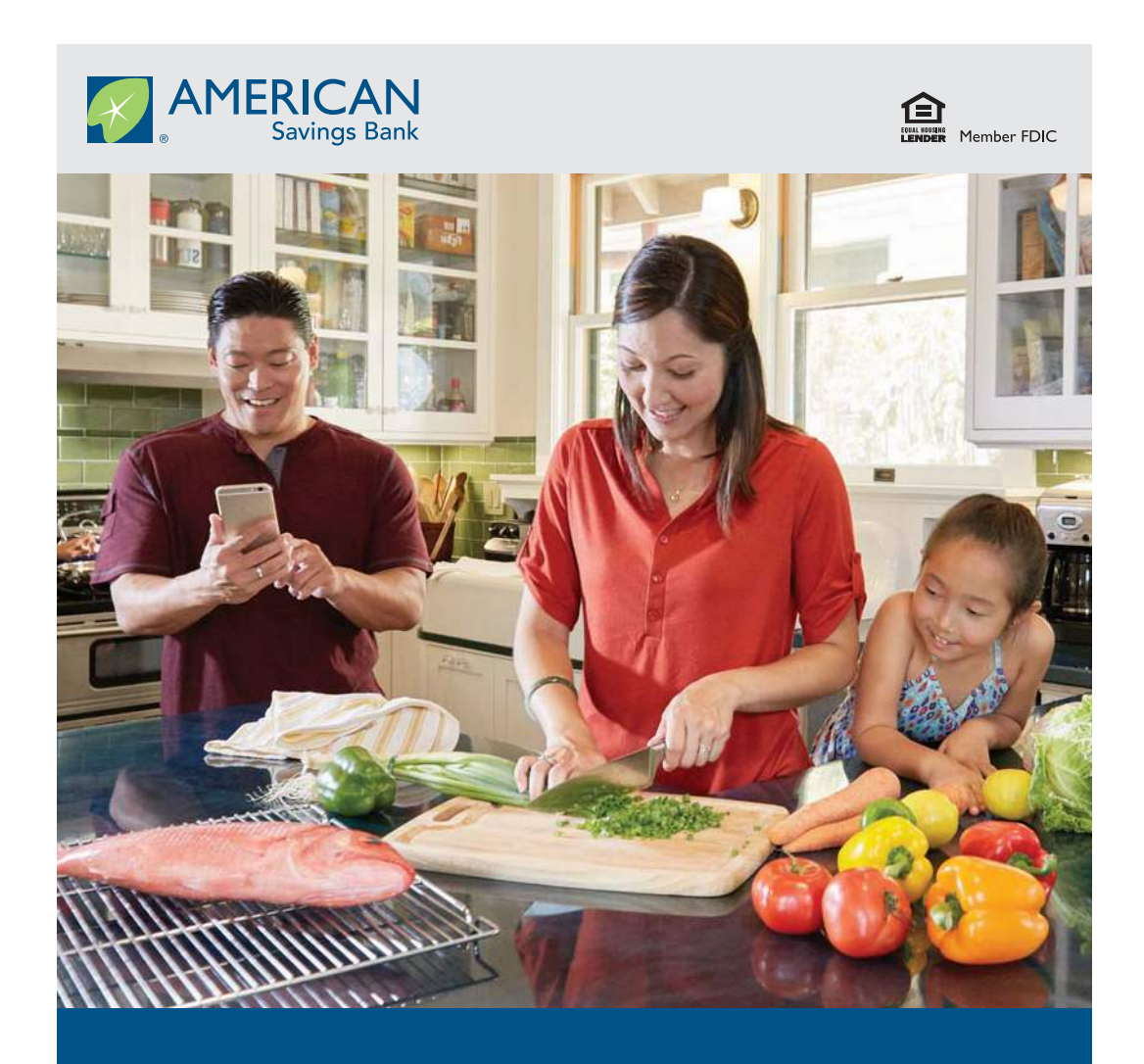

# Online Banking RESOURCE GUIDE

Published by Murphy & Company, Inc. 13610 Barrett Office Dr St. Louis, MO 63021 www.mcompany.com

© 2009-2019 Murphy & Company, Inc. Microsoft, Microsoft Money, Windows and Internet Explorer are registered trademarks of Microsoft Corporation. Firefox is a registered trademark of the Mozilla Foundation. Quicken is a registered trademark of Intuit, Inc. Macintosh is a registered trademark of Apple Computer, Inc. Adobe Reader is a registered trademark of Adobe Systems, Inc. © 2012 Portions of this guide were written by Q2eBanking.

#### **Disclaimer**

Concepts, strategies and procedures outlined in this guide can and do change and may not be applicable to all readers. The content in this guide is not warranted to offer a particular result or benefit. Neither the author, publisher nor any other party associated with this product shall be liable for any damages arising out of the use of this guide, including but not limited to loss of profit, commercial, special, incidental or other damages. For complete product and service information, please refer to the terms, conditions and disclosures for each product and service.

Welcome to Online Banking with American Savings Bank, F.S.B.! Whether at home or at the office, from a mobile phone, tablet or laptop, we strive to make your online banking experience easy and convenient.

You can navigate this guide by clicking a topic or feature in the Table of Contents. Each section provides an overview and steps to help you during the online banking process. If you have additional questions, contact us at (800) 272-2566.

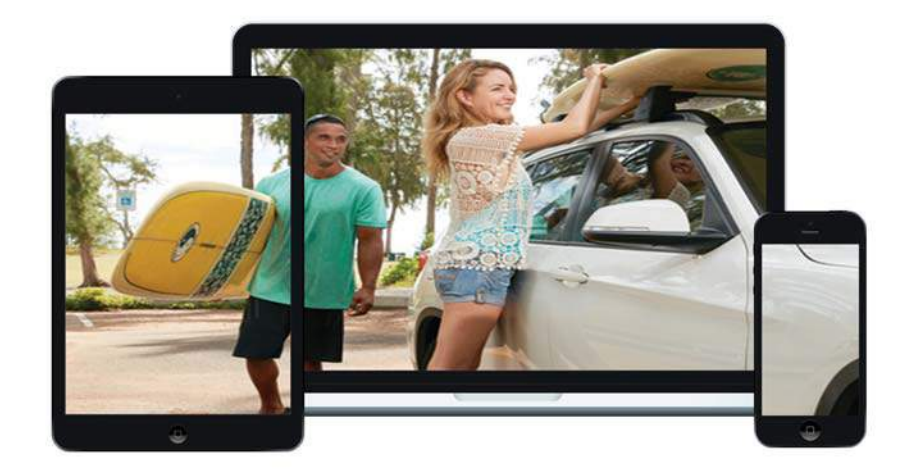

# **Table of Contents**

## **Getting Started**

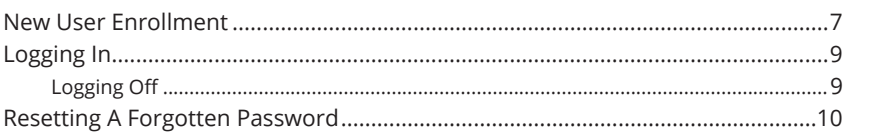

## **Home Page**

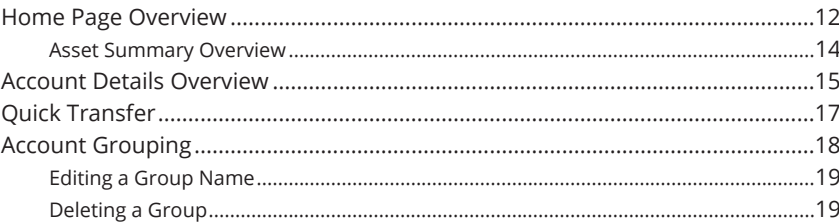

## **Security**

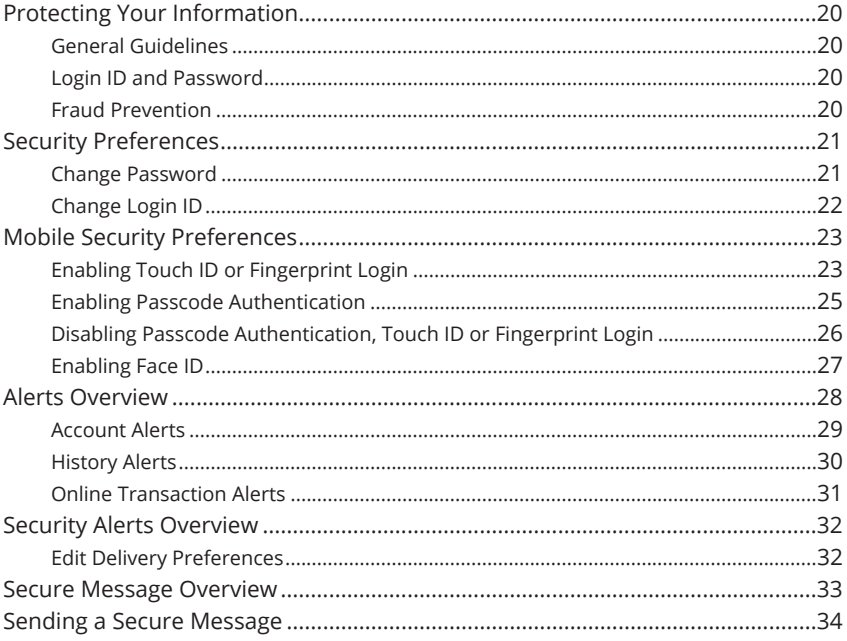

## **Transaction Types**

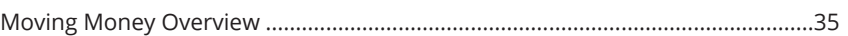

### $\overline{4}$

## **Transactions**

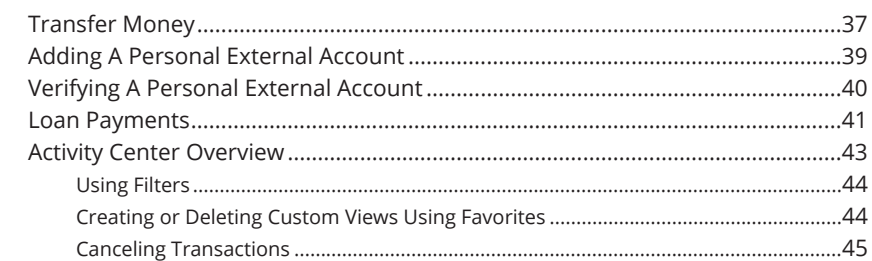

# Pay A Bill

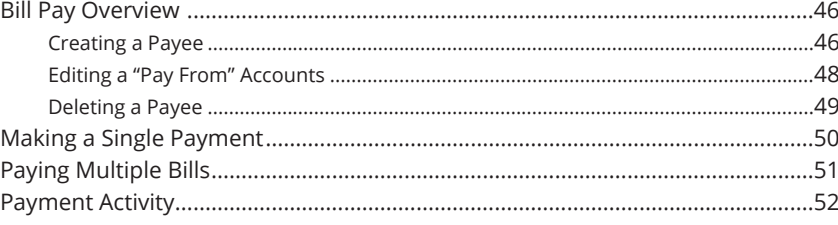

# **Advance Bill Pay**

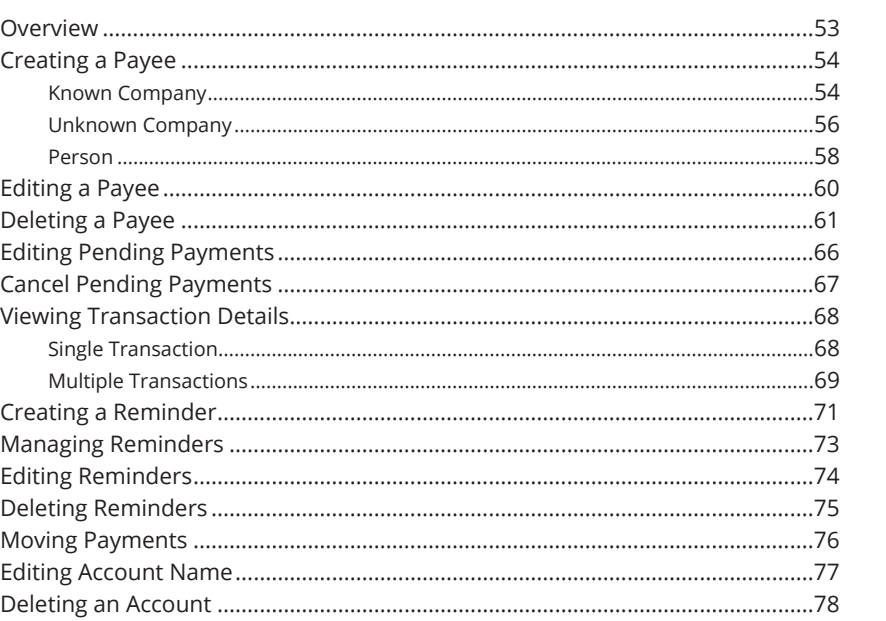

## **Services**

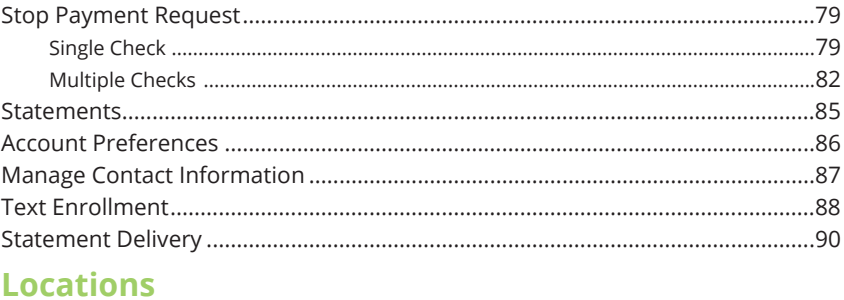

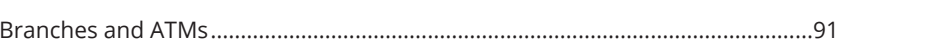

## **New User Enrollment**

If you're new to Online Banking with American Savings Bank, you need to complete the enrollment process the first time that you log in. Once you complete these few quick steps, you'll be on your way to banking everywhere you go!

- **1.** Type www.asbhawaii.com into your browser and click the "Enroll" link.
- **2.** Click the **Enroll** button for the type of account you want to enroll in.
- **3.** Fill out the Online Banking Enrollment Form with the required information and click the **Continue** button.

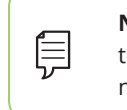

皀

**Note:** The details that you provide are verified by comparing them to your contact information in our system. If the information does not match, call us at (800) 272-2566 to update your profile.

- **4.** A confirmation message appears. You are given a temporary password to use during your first-time login. Memorize the password and click the "Click Here" link to be redirected to the American Savings Bank Home page.
- **5.** Enter your new login ID and click the **Log In** button.
- **6.** Choose the contact method that allows American Savings Bank to reach you immediately with a Secure Access Code (SAC). This numbered code is only valid for a short time, and if it expires, you need to request a new one. If you close your browser before receiving the SAC, you can log in again and select the

#### **I already have a Secure Access Code** button.

- **7.** Enter the SAC and click the **Submit** button.
- **8.** Choose whether to register your device for future logins. If you click the **Register Device** button, you will never need to request SACs from that device.

**Note:** For additional security, we strongly suggest that you do not register your devices.

New User Enrollment :Getting Started

- **9.** Review the Online Banking Services Agreement on the Disclaimers page and click the **I Accept** button to agree to the terms and conditions.
- **10.** A view-only profile page appears. Review the information and click the **Submit** button.
- **11.** Change your password by using your old temporary password.
- **12.** Congratulations! You have successfully logged in to Online Banking! If you have any questions or concerns, call us at (800) 272-2566.

## **Logging In**

After your first-time enrollment, logging in is easy and only requires your login ID and password. If you are logging in using a device that you have not previously registered, you need to request a Secure Access Code (SAC).

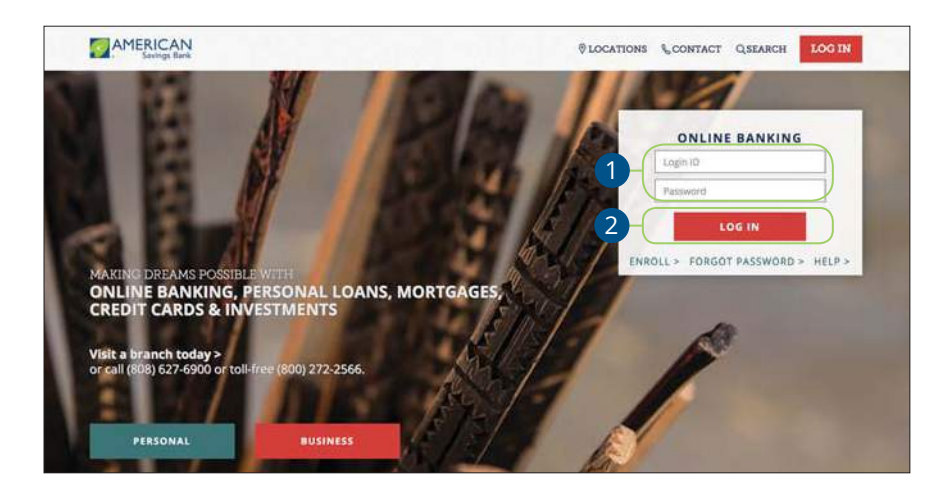

- **1.** Enter your login ID and password.
- **2.** Click the **Log In** button.

**Note**: If you enter an incorrect password too many times, your account will be temporarily locked. Call us at (800) 272-2566 for assistance.

### **Logging Off**

員

For your security, you should always log off when you finish your online banking session. We may also log you off due to inactivity.

**1.** Click the **Log Off** tab in the navigation menu.

Log Off

 $\Box$ 

**2.** Close your internet browser.

Getting Started: Logging In

## **Resetting A Forgotten Password**

If you happen to forget your password, you can easily reestablish a new one from the American Savings Bank Home page—no need to call us!

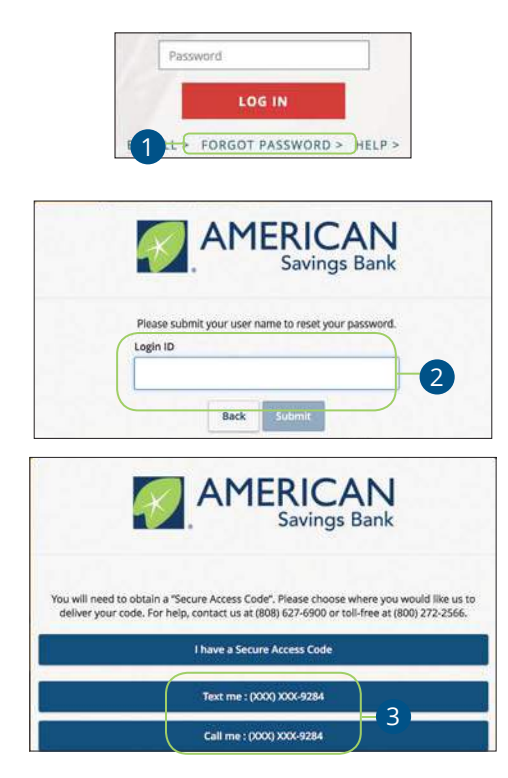

**1.** Click the "Forgot Password" link.

貝

- **2.** Enter your login ID and click the **Submit** button.
- **3.** Choose the contact method that allows American Savings Bank to reach you immediately with a 6-digit Secure Access Code (SAC).

**Note:** You may not be able to change your password if your account is locked or if you are resetting your password from an unregistered device.

Getting Started: Resetting A Forgotten Password

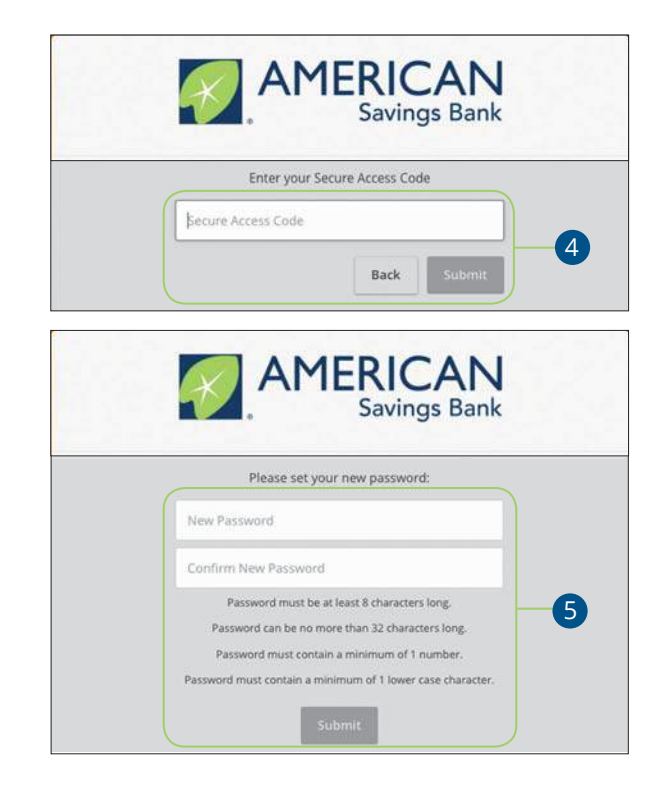

- **4.** Enter the SAC and click the **Submit** button.
- **5.** Create a new password based on our password requirements and click the **Submit** button when you are finished.

11

Getting Started: Resetting A Forgotten Password

# **Home Page**

## **Home Page Overview**

After logging in, you are taken directly to the Home page. This page is divided into three convenient sections to help you navigate to every feature within Online Banking. Here you can view the balances in your American Savings Bank accounts, see your account summaries and more!

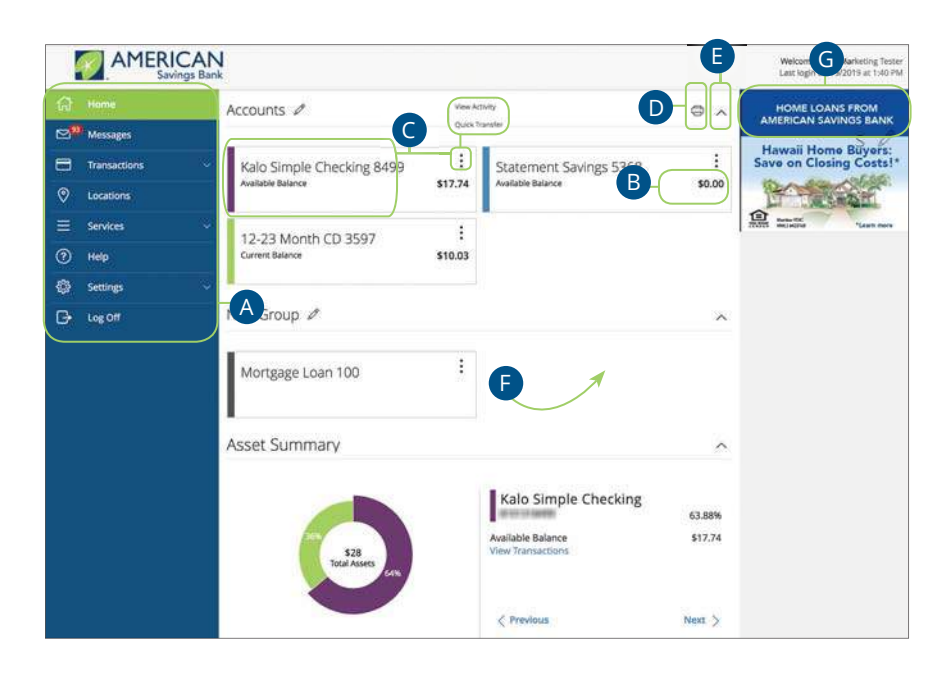

**Note:** The letters correspond to several available features on the Home page.

Home Page: Home Page Overview

員

- **A.** The navigation bar appears in every view on the left side of the screen. You can navigate to Online Banking features by selecting the appropriate drop-down tab.
- **B.** Your American Savings Bank accounts are displayed in an account card with its balance.
- **C.** If you click an account name, you are taken to the Account Details page. You can also click the  $\ddot{\ddot{\cdot}}$  icon on the right side of an account card and select View Activity for more details.
- **D.** The  $\Box$  icon allows you to print a summary of current available funds in your accounts.
- **E.** You can expand or collapse account details by clicking the  $\land$  icon.
- **F.** If you click and hold an account card, you can drag and drop it to a new location to change the order in which your accounts appear.
- **G.** The Quick Actions links in the top right corner let you quickly access different Online Banking features.

Home Page: Home Page Overview

### **Asset Summary Overview**

If you ever need to quickly assess how much money is in all of your accounts, you can scroll down to the Asset Summary graphic on the Home page. This interactive chart represents your total assets, represented by specific colors and percentages.

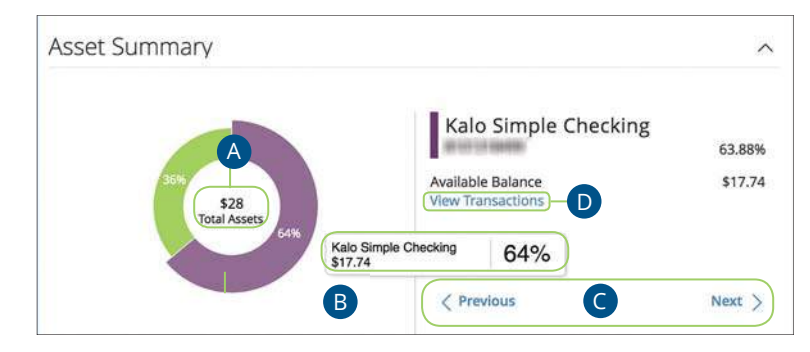

- **A.** The Total Assets widget gives you the total amount of money in your accounts and breaks down those funds into percentages.
- **B.** Each colored piece represents one of your American Savings Bank or linked accounts and displays its percentage of total funds as well as the balance.
- **C.** Clicking "Next" or "Previous" lets you view different accounts and details.
- **D.** You can click the "View Transactions" link for more information.

Home Page: Home Page Overview

# **Home Page**

## **Account Details Overview**

Selecting a American Savings Bank account on the Home page takes you to the Account Details page, where you can view every transaction pertaining to that account. From here, you can view details such as type of transaction, check images and account balances so you stay organized and on top of your finances.

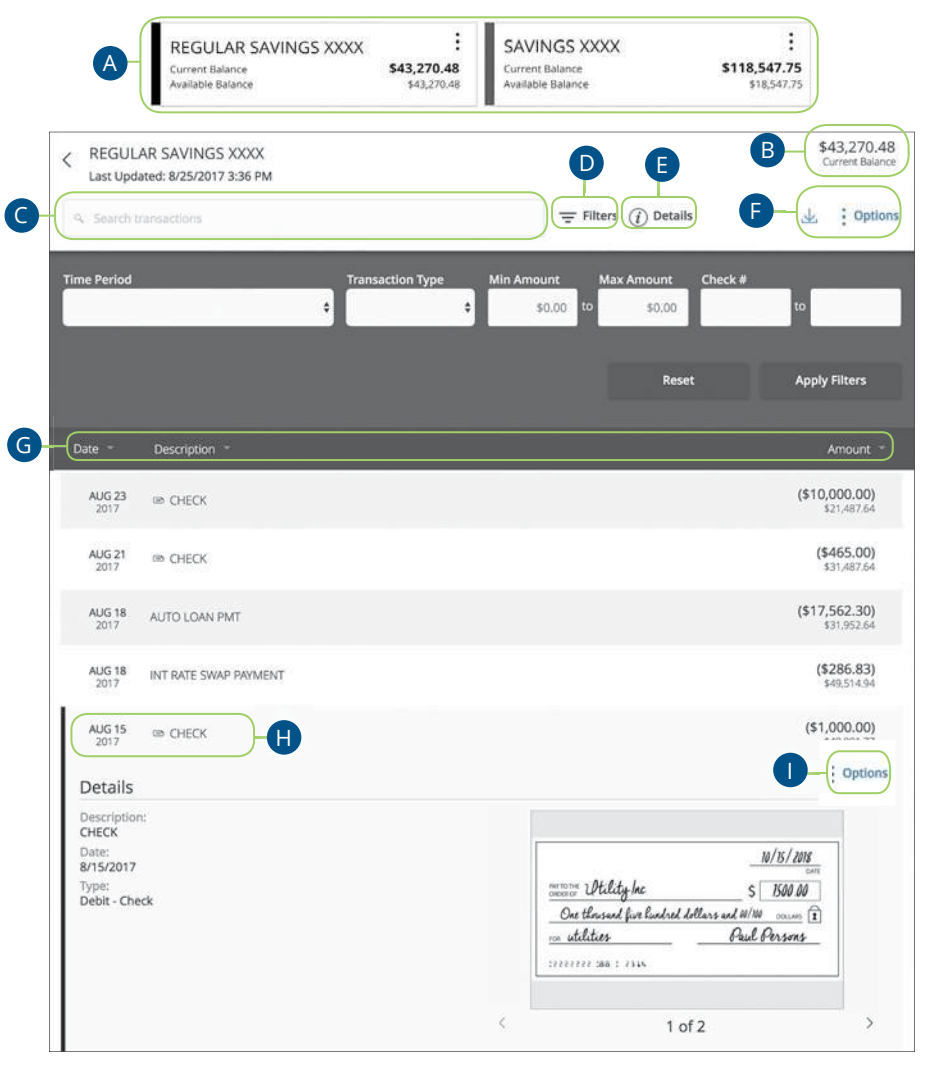

Home Page: Account Details Overview

- **A.** On the Home page, you can click on an account name to view the Account Details screen. You can also click the right side of an account card and click the **View Activity** button.
- **B.** The available balance of that account is displayed in the top right corner.
- **C.** You can find transactions within that account using the search bar.
- **D.** Transactions can be sorted by time, type, amount or check number. Click the  $\equiv$  **Filters** icon for more options.
- **E.** More information about your transactions is available by clicking the **Details** icon.
- **F.** The  $\frac{1}{2}$  Options icon lets you print a list of transactions. You can also export your transactions into a different format by clicking the  $\sqrt{\ }$  icon.
- **G.** The  $\bigtriangledown$  icon indicates how the Date, Description and Amount columns are sorted.
- **H.** You can view more details about a transaction by clicking on it.
- **I.** After clicking a transaction, the *i* options icon lets you print the transaction.

Home Page: Account Details Overview

# **Home Page**

## **Quick Transfer**

No need to run to a branch to move money from one account to another! If you're ever in a rush, the Quick Transfer option provides you with a simple way to do those transactions.

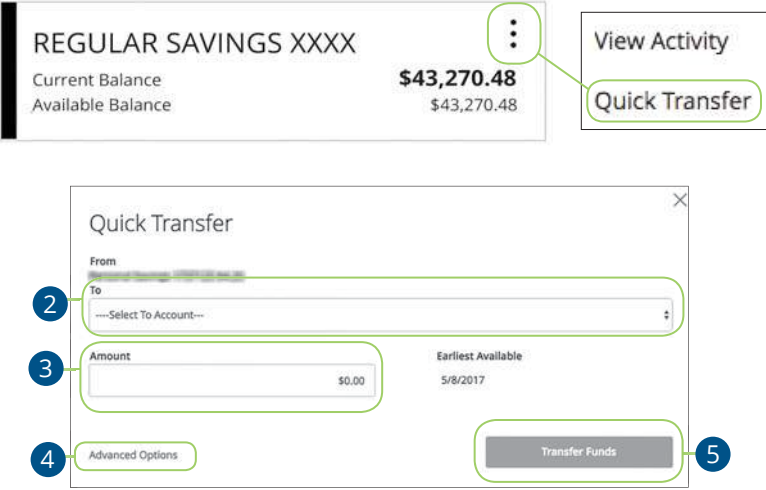

- **1.** Click the : icon right side of an account card and select Quick Transfer.
- **2.** Select the "To" drop-down and choose an account to receive the funds.
- **3.** Enter an amount to transfer.
- **4.** (Optional) Click the "Advanced Options" link to be redirected to the Funds Transfer feature.
- **5.** Click the **Transfer Funds** button when you are finished.

# **Home Page**

## **Account Grouping**

You can organize your accounts into groups, so the Home page appears in a way that makes sense to you. These groups can always be changed or deleted to meet your needs.

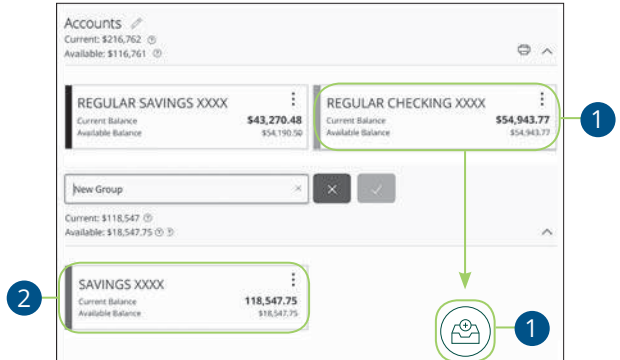

- **1.** Create a new group by clicking and holding an account tile, then dragging and dropping it to the  $(\text{e}_A)$  pop-up icon.
- **2.** Create a group nickname and click the check mark when you are finished.

Home Page: Account Grouping

### **Editing a Group Name**

The names of existing groups can be edited in just two easy steps.

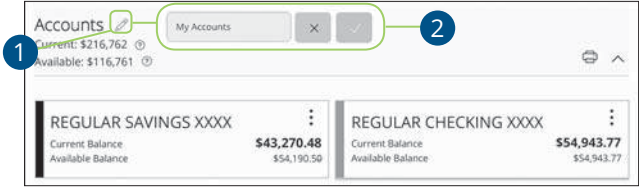

- **1.** Click the  $\mathcal{D}$  icon to edit your group nickname.
- **2.** Enter a new name and click the check mark when you are finished.

### **Deleting a Group**

After a group is made, you can reorganize the Home page by deleting a group without removing those accounts from the Home page.

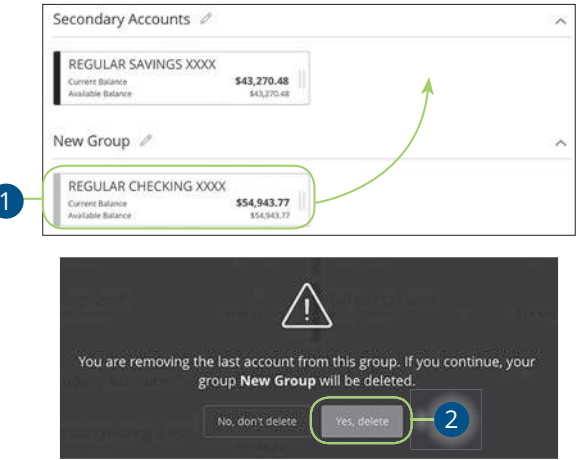

- **1.** Remove all accounts from a group by clicking and holding an account tile and dragging it to another group and dropping it.
- **2.** Click the **Yes, delete** button to delete the group.

Home Page: Account Grouping

## **Protecting Your Information**

Here at American Savings Bank, we do all that we can to protect your personal information and provide you with a dependable online experience. However, we rely on you to take further precautions to assure the safety of your accounts. By following our tips, Online Banking can be a secure and efficient method for all your banking needs.

#### **General Guidelines**

- Make sure your operating system and antivirus software are up-to-date.
- Always use secure wireless (WiFi) networks that require a login ID and password.
- Never leave your computer unattended while using Online Banking.
- Monitor your recent account history for unauthorized transactions.
- Always log off of Online Banking when you're finished and close the browser.

#### **Login ID and Password**

- Create strong passwords by using a mixture of upper and lowercase letters, numbers and special characters.
- Do not create passwords containing your initials or birthday.
- Change your passwords periodically.
- Memorize your passwords instead of writing them down.
- Only register personal devices and avoid using features that save your login IDs and passwords.

### **Fraud Prevention**

- Do not open email attachments or click on links from unsolicited sources.
- Avoid giving out personal information on the phone or through email.
- Shred unwanted sensitive documents including receipts, checks, deposit slips, pre-approved credit card offers and expired cards.
- Act quickly. If you suspect your financial information is compromised, call us immediately at (800) 272-2566.

Security: Protecting Your Information

## **Security Preferences**

We take security very seriously at American Savings Bank. Because of this, we've added various tools to help you better protect your account information. You can add and manage these features in Security Preferences to strengthen your Online Banking experience.

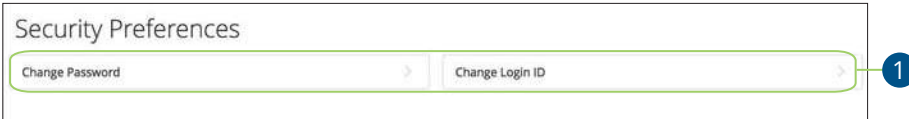

### **Change Password**

When you need to, you can change your password within Online Banking. We recommend that you change your password regularly and follow our guidelines for creating a strong password.

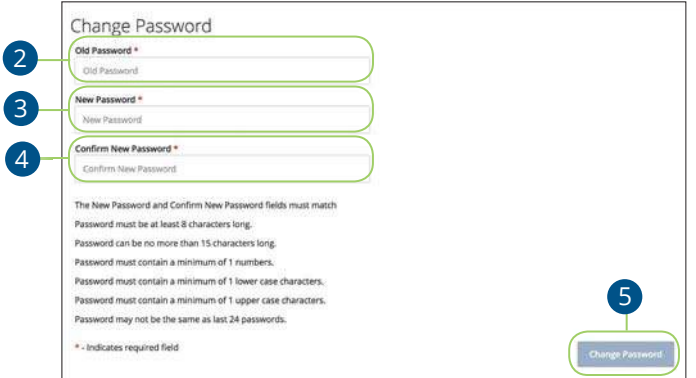

In the **Settings** tab, click **Security Preferences**.

- **1.** Click the **Change Password** button.
- **2.** Enter your old password.
- **3.** Create a new password.
- **4.** Reenter your new password.
- **5.** Click the **Change Password** button when you are finished making changes.

Security: Security Preferences

### **Change Login ID**

You can also change your login ID at any time. To ensure that you create an effective login ID, create an ID that you will remember and that follows our required guidelines.

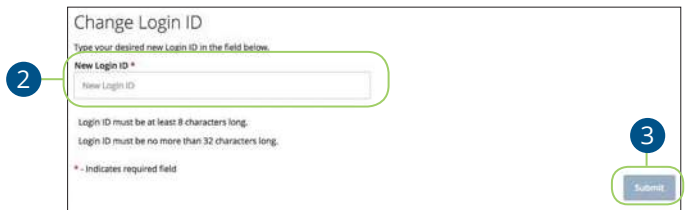

In the **Settings** tab, click **Security Preferences**.

- **1.** Click the **Change Login ID** button.
- **2.** Enter your new login ID.
- **3.** Click the **Submit** button when you are finished making changes.

Security: Security Preferences

屌

## **Mobile Security Preferences**

Within American Savings Bank's Online Banking app, you have the ability to set up security preferences that are not available on a desktop computer. These additional preferences make signing into your Online Banking quick and easy but also adds an extra layer of security to your private information while you are on the go!

### **Enabling Touch ID or Fingerprint Login**

Touch ID and Fingerprint Login are features that have fingerprint recognition technology that allows you to unlock your iOS or Android device, to make payments or authenticate transactions using just your fingerprint. With this feature enabled, you can now easily and securely sign in to your Online Banking using Touch ID or Fingerprint Login on our mobile app!

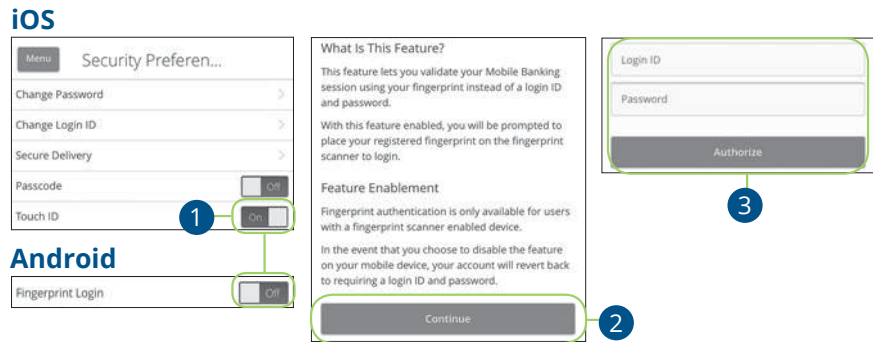

Sign in to American Savings Bank's Online Banking app and tap the **Menu** button. In the **Settings** tab, tap **Security Preferences**.

- **1.** Toggle the **Touch ID** or **Fingerprint Login** switch from "Off" to "On."
- **2.** Review the information about using fingerprint authentication and tap the **Continue** button.
- **3.** Enter your login ID and password and tap the **Authorize** button.

**Note:** You must have Touch ID or Fingerprint enabled on your mobile device before enabling it through our Online Banking app.

Security: Mobile Security Preferences

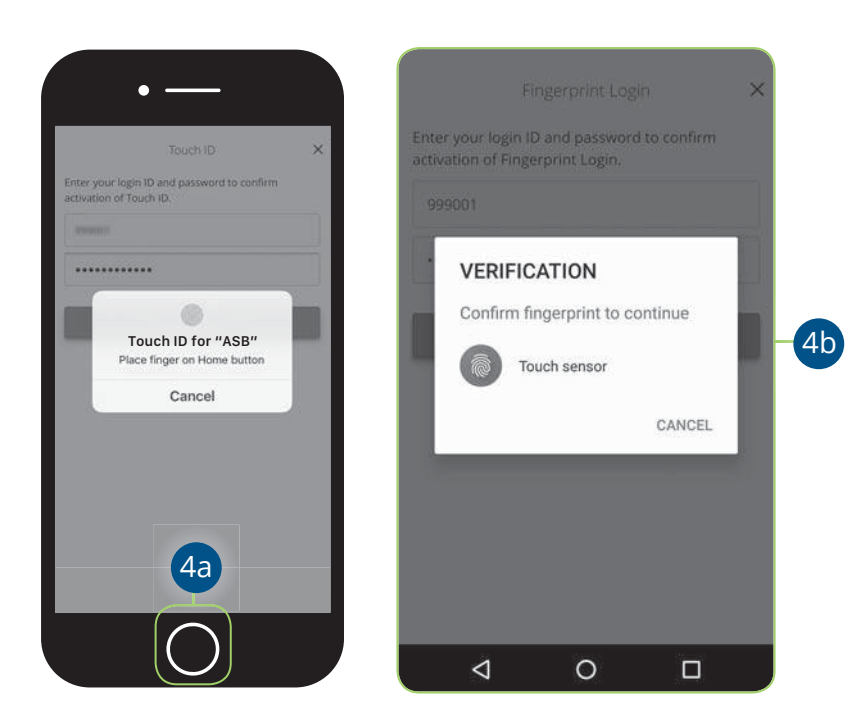

- **4.** Scan your fingerprint
	- **a. iOS Device**: Place your finger on the Home button to enable Touch ID.
	- **b.** Android Device: Place your finger on the fingerprint scanner to enable Fingerprint Login. Location of scanner varies from device to device.

Security: Mobile Security Preferences

### **Enabling Passcode Authentication**

Create a unique passode within our Online Banking app to quickly and easily sign in to your Online Banking on the go!

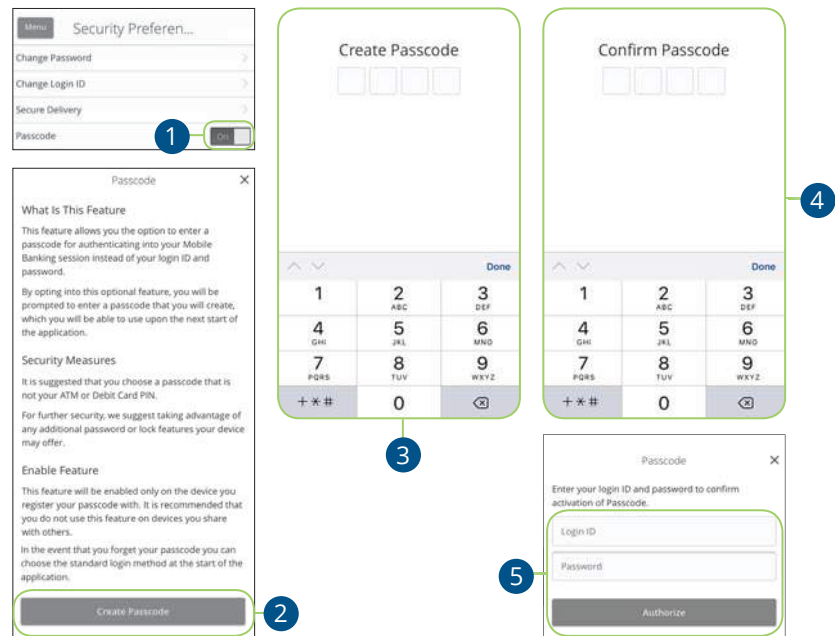

Sign in to American Savings Bank's Online Banking app and tap the **Menu** button. In the **Settings** tab, tap **Security Preferences**.

- **1.** Toggle the **Passcode** switch from "Off" to "On."
- **2.** Review the information about using a passcode and tap the **Create Passcode** button.
- **3.** Create your 4-digit passcode using the keypad.
- **4.** Confirm your passcode using the keypad.
- **5.** Enter your login ID and password and tap the **Authorize** button.

### **Disabling Passcode Authentication, Touch ID or Fingerprint Login**

You can disable Passcode Authentication, Touch ID or Fingerprint Login if you no longer prefer to utilize them. When all features are disabled, you can sign in to your Online Banking using your login ID and password.

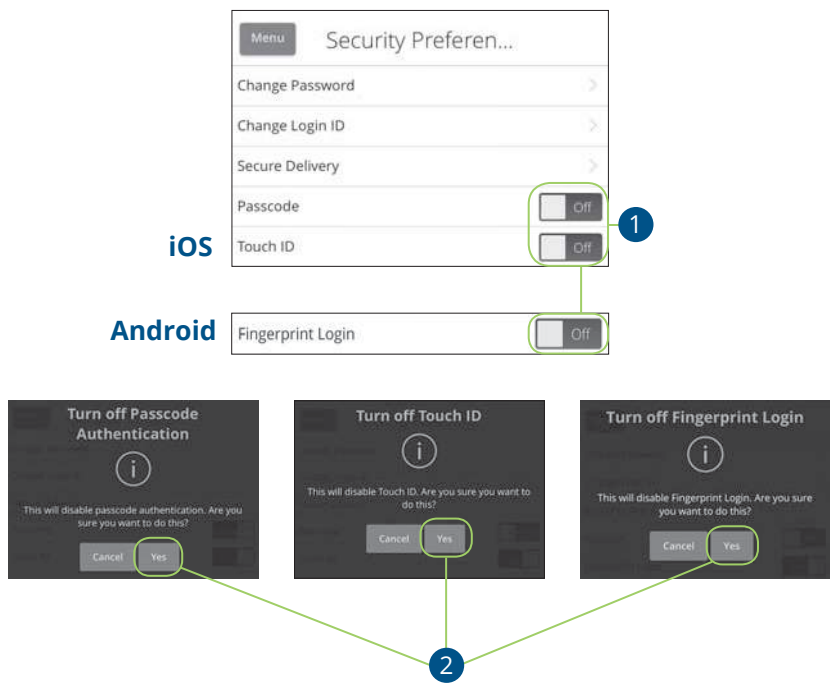

Sign in to American Savings Bank's Online Banking app and tap the **Menu** button. In the **Settings** tab, tap **Security Preferences**.

- **1.** Toggle the **Passcode**, **Touch ID** or **Fingerprint Login** switch from "On" to "Off."
- **2.** Tap the **Yes** button to disable the feature.

Security: Mobile Security Preferences

### **Enabling Face ID**

Face ID is a feature which utilizes facial recognition to allow you to unlock your iOS device using your face instead of a login ID and password.

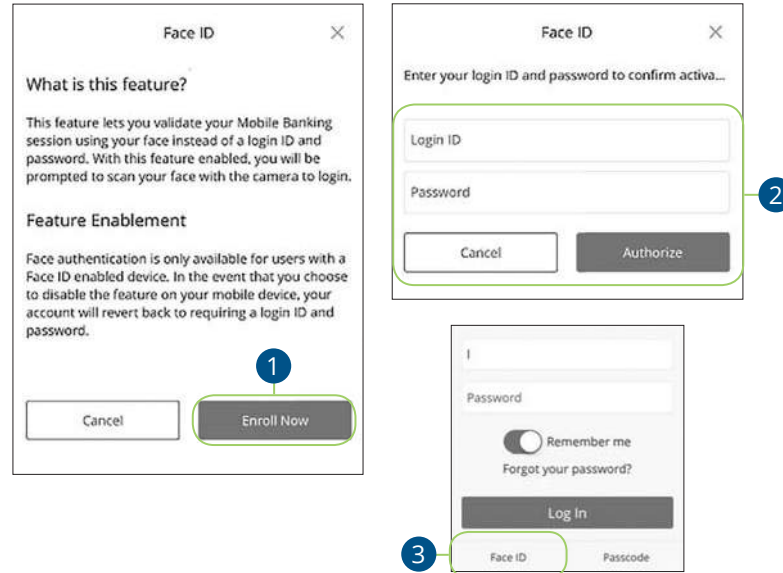

Open American Savings Bank's Mobile app and tap the **Face ID** button.

- **1.** Review the information about using a Face ID and tap the **Enroll Now** button.
- **2.** Enter your login ID and password and tap the **Authorize** button.
- **3.** Face ID is now set up. During your next login, tap the **Face ID** button to log in using Face ID.

厚

**Note:** You must have Face ID enabled on your mobile device before enabling it through our Online Banking Mobile app.

### **Alerts Overview**

Having peace of mind is critical when it comes to your online banking experience. When you create an alert through Online Banking, you specify the conditions that trigger that alert, so you stay on top of what's important to you.

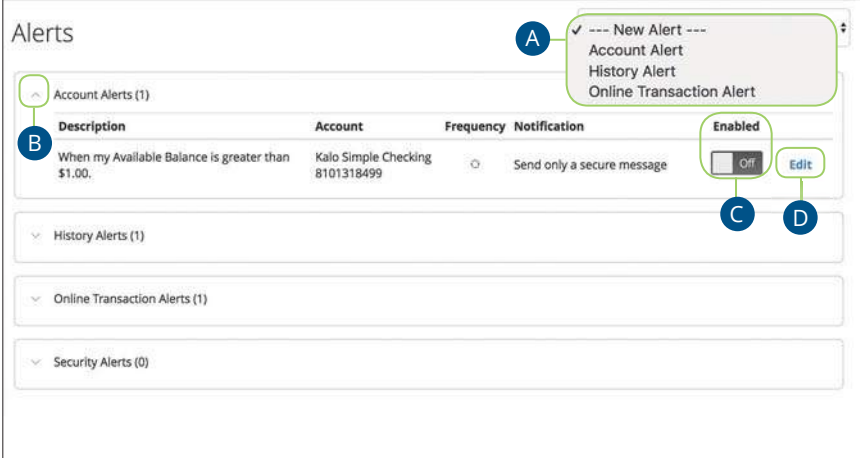

#### In the **Settings** tab, click **Alerts**.

- **A.** The "New Alert" drop-down lets you create a date, account, history or transaction alert.
- **B.** The  $\land$  icon allows you to collapse or expand alert details for each category.
- **C.** Toggling the "Enabled" switch turns an alert on or off without deleting it.
- **D.** The "Edit" link lets you make changes to existing alerts.

**Note:** All alerts are automatically sent through secure messages, but you can also choose to receive them by email, phone or text message.

Security: Alerts Overview

貝

### **Account Alerts**

There should be no surprises when it comes to your finances. Account Alerts can notify you when the balances in your accounts go above or below a number you specify.

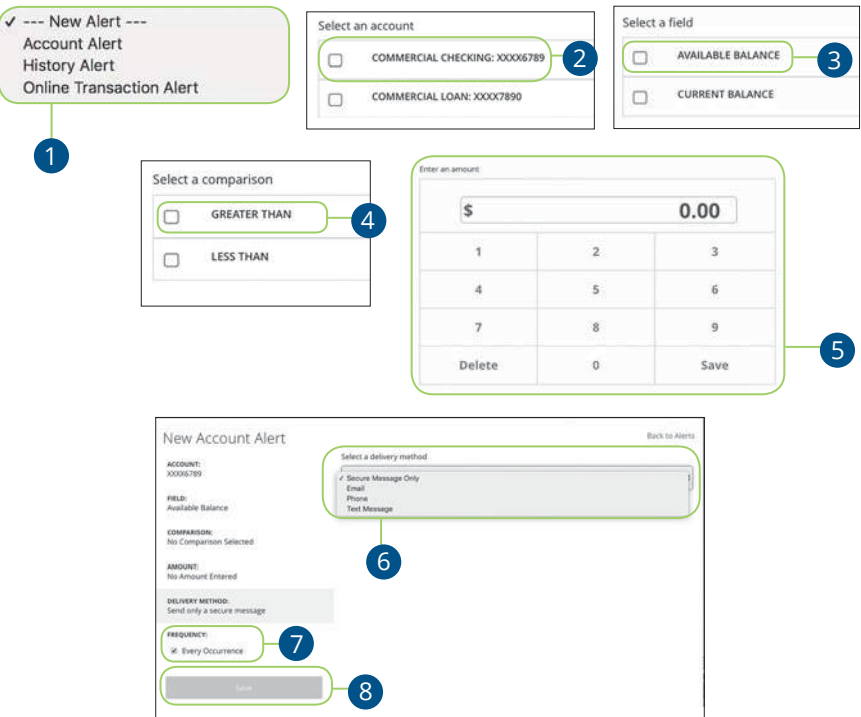

In the **Settings** tab, click **Alerts**.

- **1.** Use the "New Alert" drop-down and select "Account Alert."
- **2.** Check the box next to an account name.
- **3.** Check a box to select a field.
- **4.** Check a box to select a comparison.
- **5.** Enter an amount and click the **Save** button.
- **6.** Select a delivery method using the drop-down.
- **7.** Choose a frequency by checking the box next to "Every Occurrence" to repeat the alert.
- **8.** Click the **Save** button when you are finished.

Security: Alerts Overview

### **History Alerts**

If you're ever concerned about amount limits or pending checks, you can create History Alerts to contact you when a check number posts or transactions meet an amount you choose.

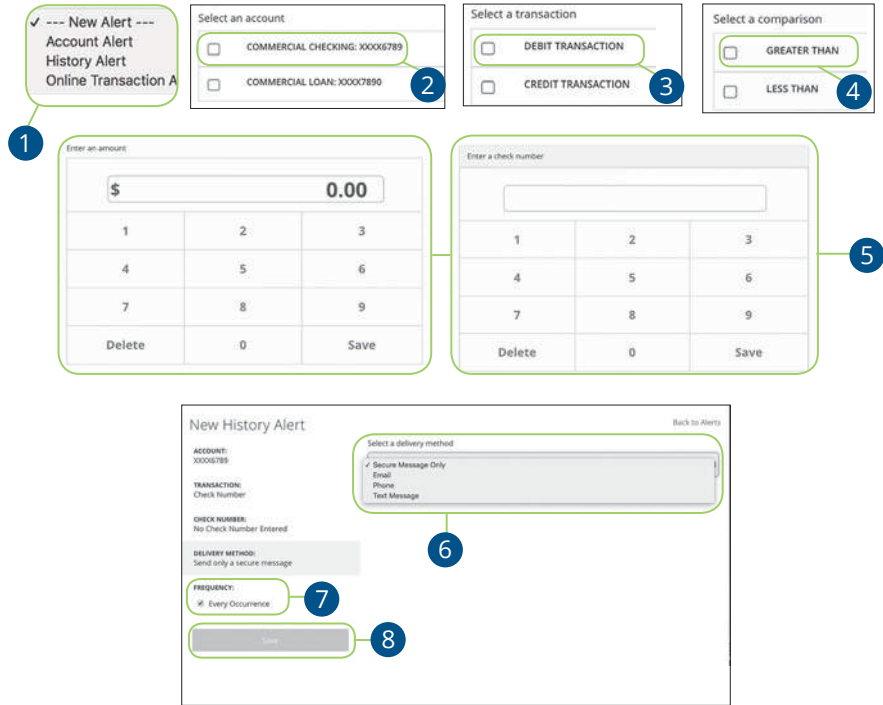

In the **Settings** tab, click **Alerts**.

- **1.** Click the "New Alert" drop-down and select "History Alert."
- **2.** Check the box next to an account name.
- **3.** Select a transaction type by checking a box.
- **4.** Check a box to select a comparison. These options vary depending on the chosen transaction type.
- **5.** Enter an amount or check number and click the **Save** button.
- **6.** Select a delivery method using the drop-down.
- **7.** Choose a frequency by checking the box next to "Every Occurrence" to repeat the alert.
- **8.** Click the **Save** button when you are finished.

Security: Alerts Overview

### **Online Transaction Alerts**

Different types of transactions can occur in your accounts. By creating Online Transaction Alerts, you can be notified when various transfers, payments or debits post to your account.

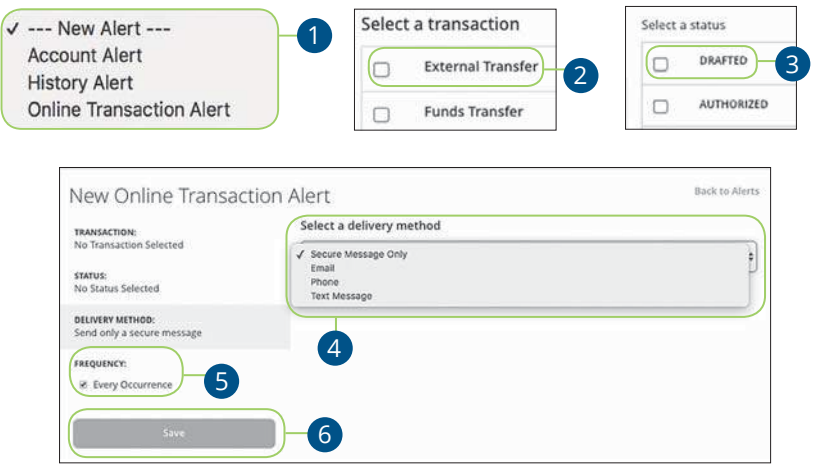

In the **Settings** tab, click **Alerts**.

- **1.** Click the "New Alert" drop-down and select "Transaction Alert."
- **2.** Check the box next to a transaction type.
- **3.** Select a status by checking the appropriate box.
- **4.** Select a delivery method using the drop-down.
- **5.** Choose a frequency by checking the box next to "Every Occurrence" to repeat the alert.
- **6.** Click the **Save** button when you are finished.

Security: Alerts Overview

## **Security Alerts Overview**

We want you to feel confident while using Online Banking. To help you feel safe and in control, Security Alerts are implemented in your accounts to notify you immediately when security scenarios occur.

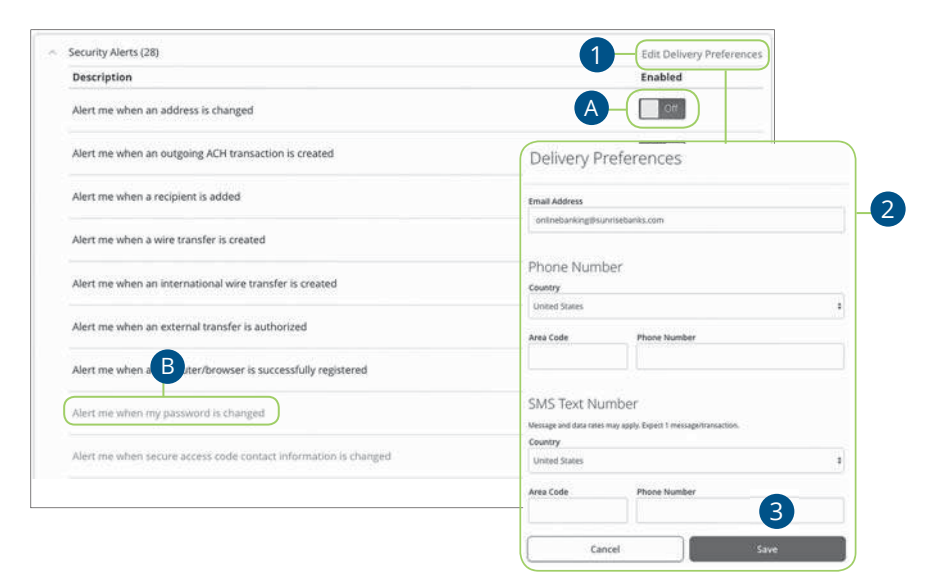

In the **Settings** tab, click **Alerts**, then **Security Alerts**.

- **A.** You can turn an alert on or off by toggling the **Enabled** switch.
- **B.** If an alert is grayed-out, you cannot edit or disable it.

#### **Edit Delivery Preferences**

When a trigger occurs, Security Alerts are always sent to you through secure messages. You can add additional delivery methods to notify you about your accounts wherever you are.

In the **Settings** tab, click **Alerts**, then **Security Alerts**.

- **1.** Click the "Edit Delivery Preferences" link at the top. These changes will apply to all Security Alerts.
- **2.** Enter the information for your preferred delivery method.
- **3.** Click the **Save** button when you are finished making changes.

Security: Security Alerts Overview

## **Secure Message Overview**

If you have questions about your accounts or need to speak with someone at American Savings Bank, Secure Messages allows you to communicate directly with a American Savings Bank customer service representative. From the Secure Messages page, you can find replies, old messages or create new conversations.

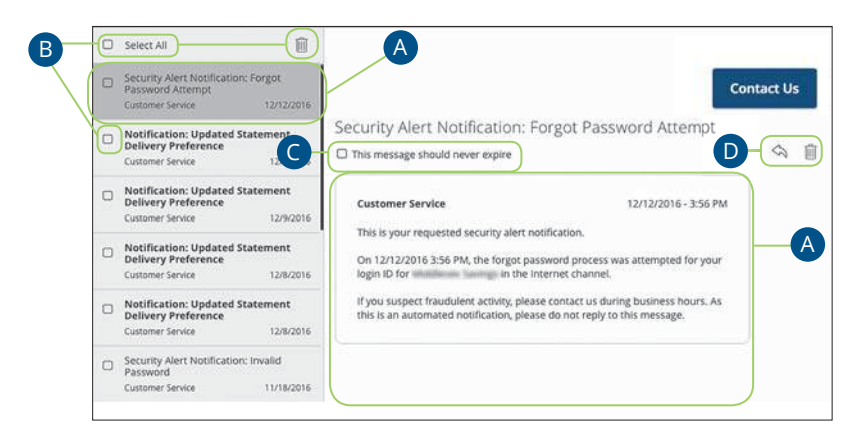

Click the **Messages** tab.

- **A.** Click on a message to open it. Messages are displayed on the left side of the screen.
- **B.** Delete multiple messages by checking the box next to the corresponding messages or check the box next to "Select All" and click the  $\overline{iii}$  icon.
- **C.** Messages automatically delete after a certain time. Check the box next to "This message should never expire" to prevent that message from being erased.
- **D.** Delete an opened message by clicking the  $\widehat{m}$  icon or reply by clicking the **へいicon.**

## **Sending a Secure Message**

Starting a new conversation through Online Banking is just as effortless as sending an email. Unlike an email, you can safely include confidential personal information relating to your accounts or attach files within a new message.

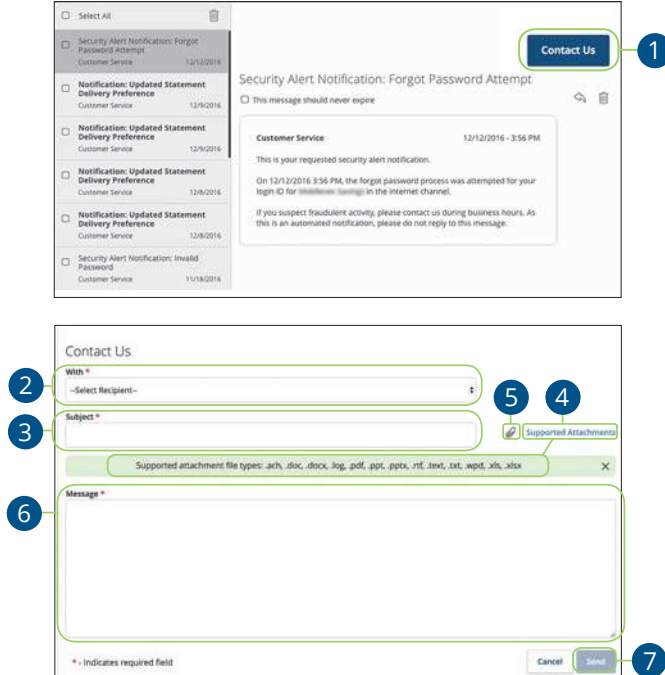

Click the **Messages** tab.

- **1.** Create a new message by clicking the **Contact Us** button in the top right corner.
- **2.** Select the recipient from the drop-down.
- **3.** Enter the subject.
- **4.** (Optional) Click the "Supported Attachments" link to see if your file is supported.
- **5.** (Optional) Attach a file by clicking the  $\mathscr{D}$  icon.
- **6.** Enter your message.
- **7.** Click the **Send** button when you are finished.

Security: Sending a Secure Message

# **Transaction Types**

## **Moving Money Overview**

The heart of Online Banking is the ability to transfer funds on the go. Whether you are transferring money between your accounts or sending money to someone outside of American Savings Bank, there are various features that help you transfer funds in different ways.

#### **• Transfer Money**:

Move money between your personal American Savings Bank accounts.

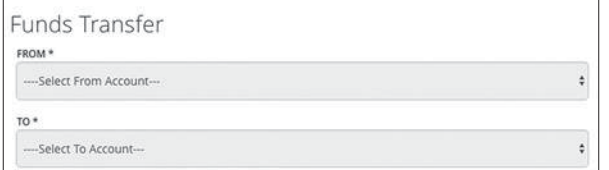

**• External Transfer after adding and verifying external accounts**: Move money after linking your external accounts.

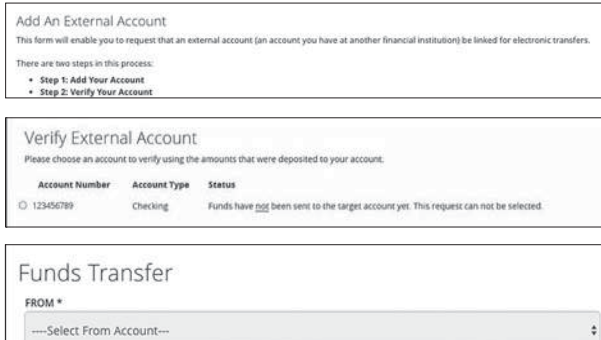

Transaction Types: Moving Money Overview

### **• Loan Payment**:

Move money to a loan at American Savings Bank or at another financial

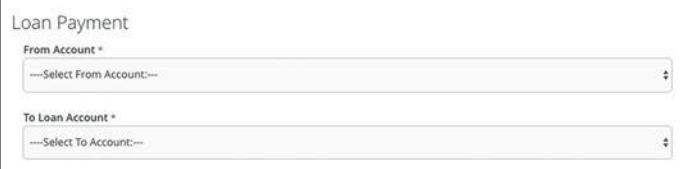

institution.

### **• Bill Pay**:

Move money to someone's external account or a company's account.

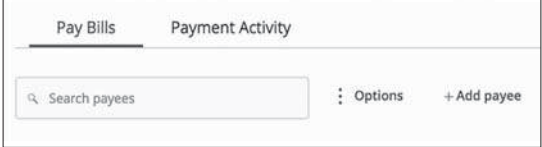

Transaction Types: Moving Money Overview
### **Transfer Money**

When you need to make a one-time or recurring transfer between your personal American Savings Bank accounts, you can use the Transfer Money feature. These transactions go through automatically, so your money is always where you need it to be.

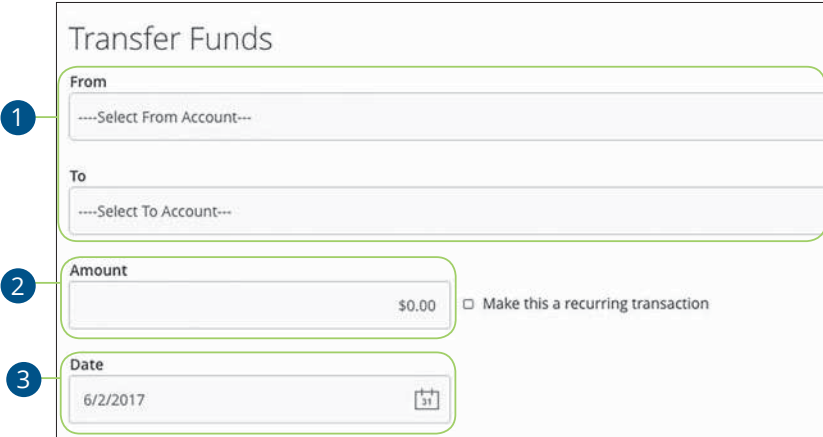

#### In the **Transactions** tab, click **Transfer Money**.

- **1.** Select the accounts to transfer funds between using the "To" and "From" drop-downs.
- **2.** Enter the amount to transfer.
- **3.** (One-Time Transfer Only) Enter the date to process the transaction.

Transactions: Transfer Money

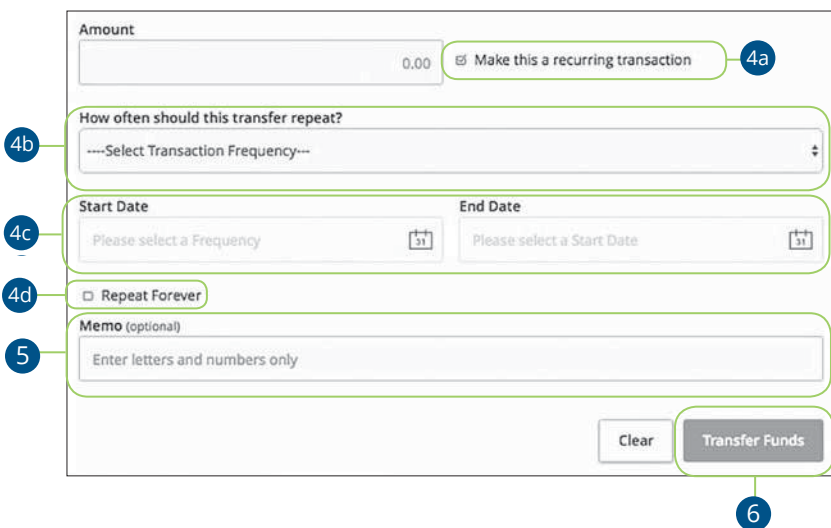

- **4.** If you would like to set up a recurring transfer, follow the steps below.
	- **a.** Check the box next to "Make this a recurring transaction" to repeat the transfer.
	- **b.** Use the "How often should this transfer repeat?" drop-down to specify how often the transfer should occur.
	- **c.** Enter a start and end date for this transaction using the calendar features.
	- **d.** If your transaction doesn't have an end date, check the box next to "Repeat Forever."
- **5.** Enter a memo.
- **6.** Click the **Transfer Funds** button when you are finished.

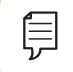

**Note:** You can view or cancel unprocessed transactions by accessing the Recurring Transactions tab within the Activity Center.

Transactions: Transfer Money

### **Adding A Personal External Account**

Your private accounts at other financial institutions can be linked to Online Banking with American Savings Bank so you can transfer money between two banks without ever leaving home! When you go to add another account, you are asked to verify your ownership of that account by confirming two small deposits American Savings Bank makes into the external account.

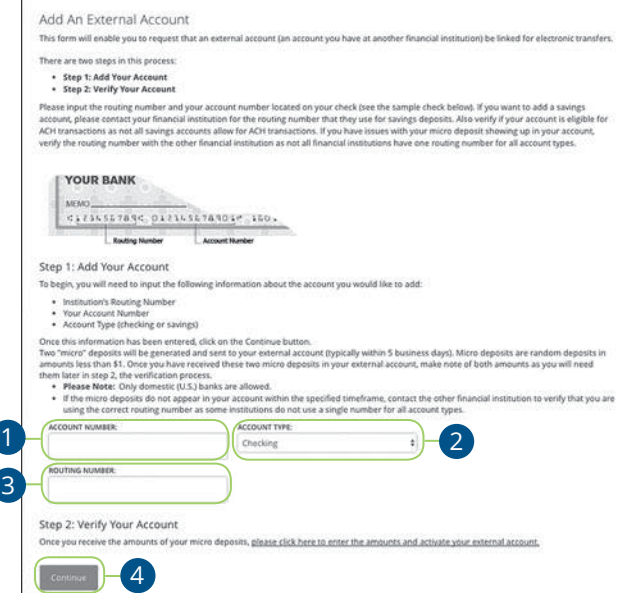

In the **Transactions** tab, click **Add External Account**.

- **1.** Enter the account number.
- **2.** Select the type of account using "Account Type" drop-down.
- **3.** Enter the financial institution's routing number. These numbers are located at the bottom of a paper check or deposit slip from your check book.
- **4.** Click the **Continue** button.

貝

In two to three business days, two micro-deposits will appear in your external account. Once you receive those deposits, go to the Verify External Account tab to add the account.

Transactions: Adding A Personal External Account

## **Verifying A Personal External Account**

As soon as American Savings Bank makes two small deposits of less than a dollar into your external account, you are asked to verify those amounts within Online Banking. Once they are confirmed, you can begin transferring money to the outside account.

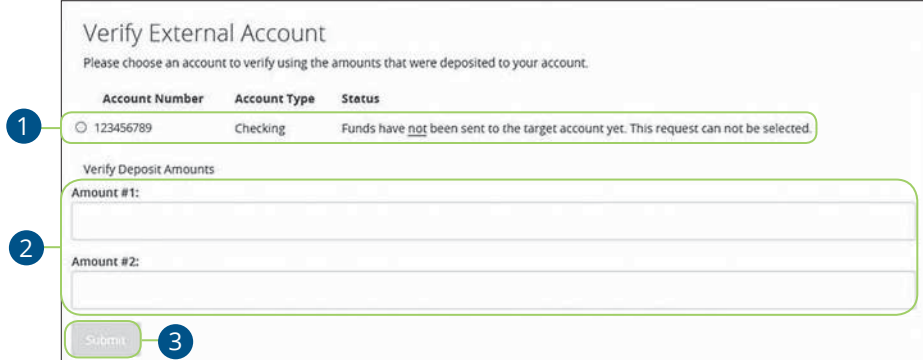

In the **Transactions** tab, click **Verify External Account**.

- **1.** Select the account you would like to verify.
- **2.** Enter the amounts of the two micro-deposits that have been made into your external account.
- **3.** Click the **Submit** button when you are finished.

Transactions: Verifying A Personal External Account

### **Loan Payments**

When you need to make a one-time or recurring payment to your loans with American Savings Bank or with another FI, you can use the Loan Payment feature.

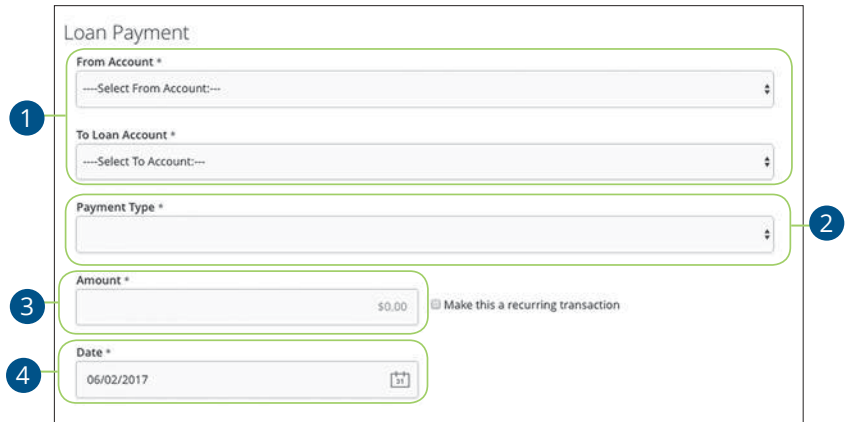

In the **Transactions** tab, click on **Loan Payments**.

- **1.** Using the "From" and "To" drop-downs, select the account the funds will be taken from and the account you wish to post the payment.
- **2.** Select your payment type using the "Payment Type" drop-down.
- **3.** Enter the amount of the payment.
- **4.** (One-Time Payment Only) Enter the date to process the transaction.

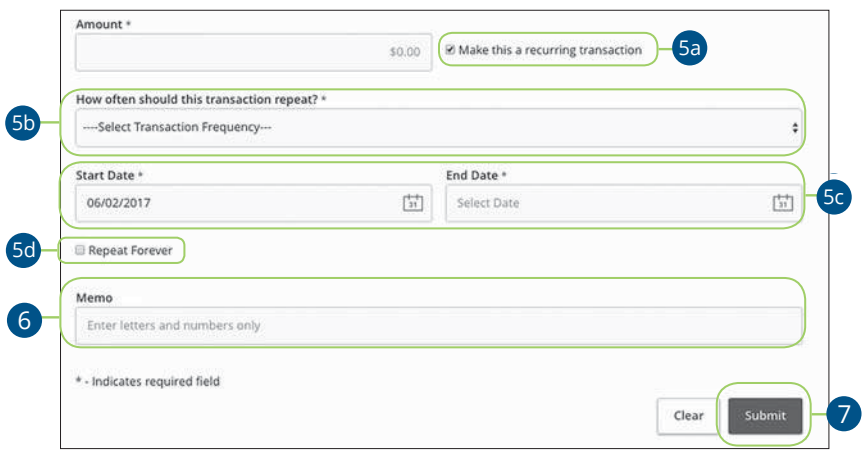

- **5.** If you would like to set up a recurring payment, follow the steps below.
	- **a.** Check the box next to "Make this a recurring transaction" to repeat the transfer.
	- **b.** Use the "How often should this transfer repeat?" drop-down to specify how often the transfer should occur.
	- **c.** Enter a start and end date for this transaction using the calendar features.
	- **d.** If your transaction doesn't have an end date, check the box next to "Repeat Forever."
- **6.** (Optional) Enter a memo.
- **7.** Click the **Transfer Funds** button when you are finished.

42

Transactions: Loan Payments

### **Activity Center Overview**

All transactions initiated through Online Banking or through our app appear in the Activity Center. All single and recurring transactions as well as deposited checks show in the Activity Center along with stop payments and check reorders.

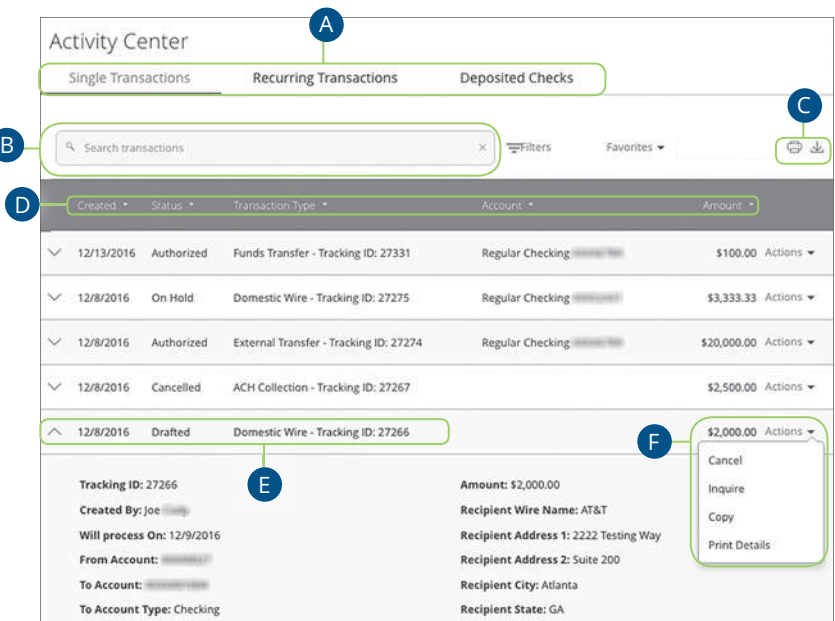

In the **Transactions** tab, click **Activity Center**.

- **A.** Click an appropriate tab at the top to view **Single Transactions**, **Recurring Transactions** or **Deposited Checks**.
- **B.** Use the search bar to find transactions within that account.
- **C.** Print the Activity Center page by clicking the  $\Box$  icon. Export your transactions into a different format by clicking the  $\bigvee$  icon.
- **D.** Click the  $\nabla$  icon next to the Created, Status, Transaction Type, Account or Amount columns to sort transactions.
- **E.** Click on a transaction to view more details.
- **F.** Select **Actions** to perform additional functions.

#### **Using Filters**

What appears on the Activity Center can be customized using various filters. You can also choose up to six columns to display, so you can swiftly find what you're looking for each time.

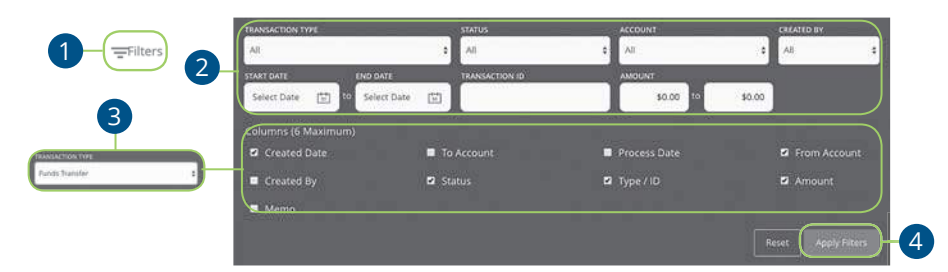

In the **Transactions** tab, click **Activity Center**.

- **1.** Click the **Filters** icon to create a custom view of your transactions.
- **2.** Create a custom list of transactions using these filters.
- **3.** Filter the type of transaction you are looking for using the "Transaction Type" drop-down. Column names with check boxes appear. Select up to six boxes.
- **4.** Click the **Apply Filters** button when you are finished.

#### **Creating or Deleting Custom Views Using Favorites**

After applying specific filters, you can save that view of the Activity Center to Favorites, making it easier and faster to search, print or export transactions. You can always delete Favorites if they are no longer useful.

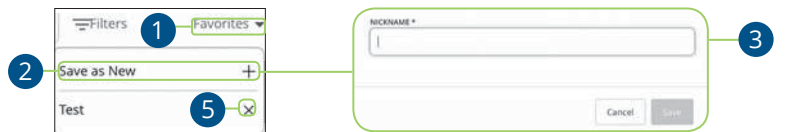

In the **Transactions** tab, click **Activity Center**.

- **1.** Apply filters and click the "Favorites" link.
- **2.** Click the **+** icon to create a new favorite template.
- **3.** Enter a name for your new custom view.
- **4.** Click the **Save** button when you are finished.
- **5.** Click the **X** icon to remove a custom view from your Favorites.

Transactions: Activity Center Overview

#### **Canceling Transactions**

The Activity Center shows all pending transactions that have not posted to your account. You can also cancel pending transactions up until their process date.

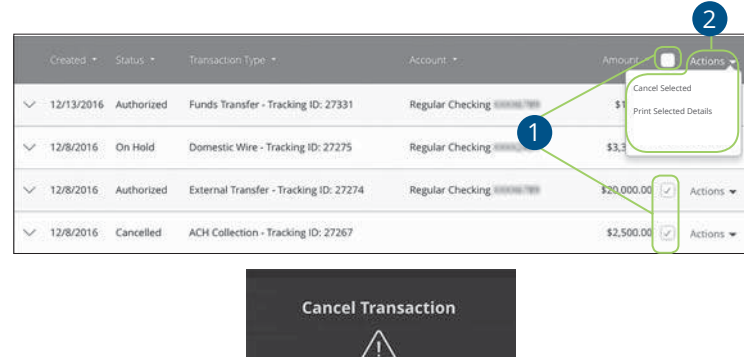

In the **Transactions** tab, click **Activity Center**.

貝

**1.** Browse through your pending transactions and check the box for each transaction you want to cancel. Check the box between Amount and Actions to select all transactions.

 $\frac{1}{2}$   $\frac{1}{2}$ 

- **2.** Click the "Actions" drop-down and click "Cancel Selected."
- **3.** Click the **Confirm** button when you are finished. The status then changes to "Cancelled" on the Activity Center page.

**Note:** If you cancel a recurring transaction in the **Single Transaction** tab, you will only cancel that single occurrence. To cancel an entire series, you must visit the **Recurring Transactions** tab in the Activity Center.

Transactions: Activity Center Overview

### **Bill Pay Overview**

Sending payments to companies and individuals has never been easier! Pay A Bill with American Savings Bank helps you stay on top of your bills, allowing you to quickly manage your payments and never miss a due date.

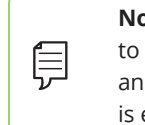

**Note:** The first time that you click the **Pay A Bill** tab, you need to choose an account to use within Bill Pay and to accept the terms and conditions. You cannot remove or delete this account after it is enrolled.

#### **Creating a Payee**

Using Bill Pay can save you time with payee profiles for the companies or people you pay regular bills to. Whether it's a one-time payment or a frequent occurrence, managing your payees lets you pay your bills on time in just a few clicks.

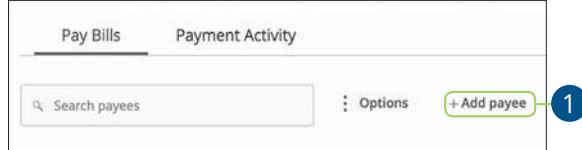

In the **Transactions** tab, click **Pay A Bill**.

**1.** Click the "Add Payee" link.

Pay A Bill: Bill Pay Overview

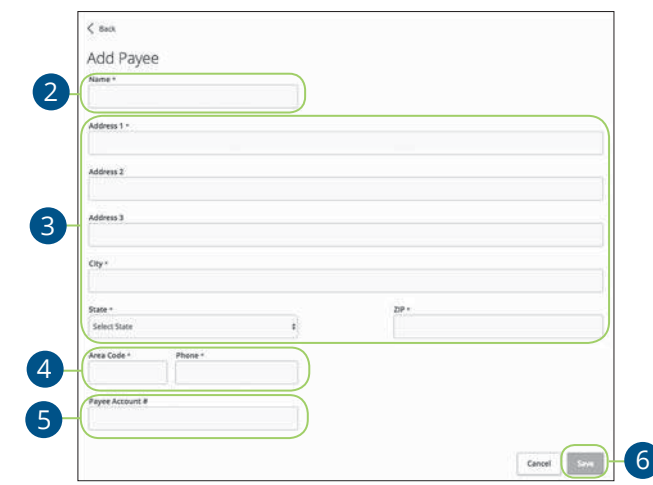

- **2.** Enter the new payee's name and add an optional nickname.
- **3.** Enter the payee's street address, city and zip code and choose the state using the "State" drop-down.
- **4.** Enter the payee's area code and phone number.
- **5.** Enter the payee's account number.
- **6.** Click the **Save** button when you are finished.

47

Pay A Bill: Bill Pay Overview

#### **Editing a "Pay From" Accounts**

You can change which accounts are your default "Pay From" accounts.

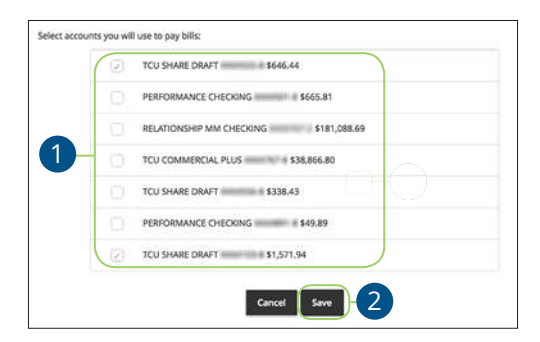

In the **Transactions** tab, click **Pay A Bill**.

- **1.** Select which accounts you wish to pay bills with by checking the appropriate box.
- **2.** Click the **Save** button when you are finished making changes.

Pay A Bill: Bill Pay Overview

#### **Deleting a Payee**

If you no longer need a payee and wish to remove them from your Bill Pay, you can do so from the Bill Payment page.

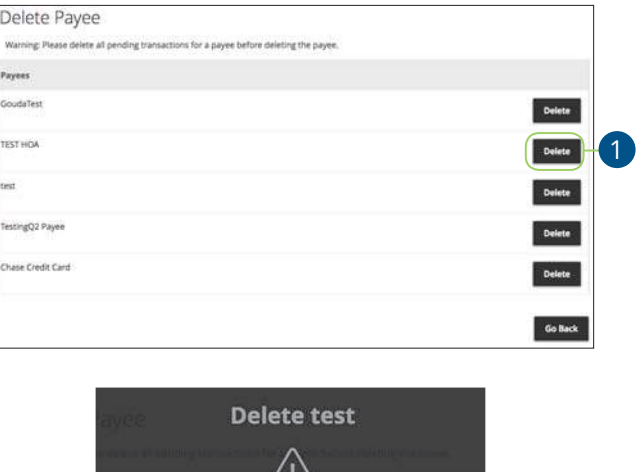

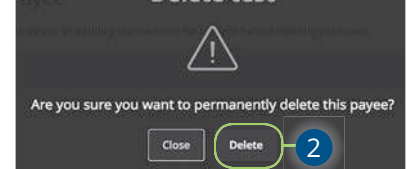

In the **Transactions** tab, click **Pay A Bill**.

- **1.** Use the "Options" drop-down and choose "Delete a Payee."
- **2.** Click the **Delete** button next to the payee you want to remove.

## **Making a Single Payment**

After creating a payee, you can begin paying your bills online without the hassle of cash or checks. You can effortlessly pay a single bill or schedule payments for the future so you never miss a deadline.

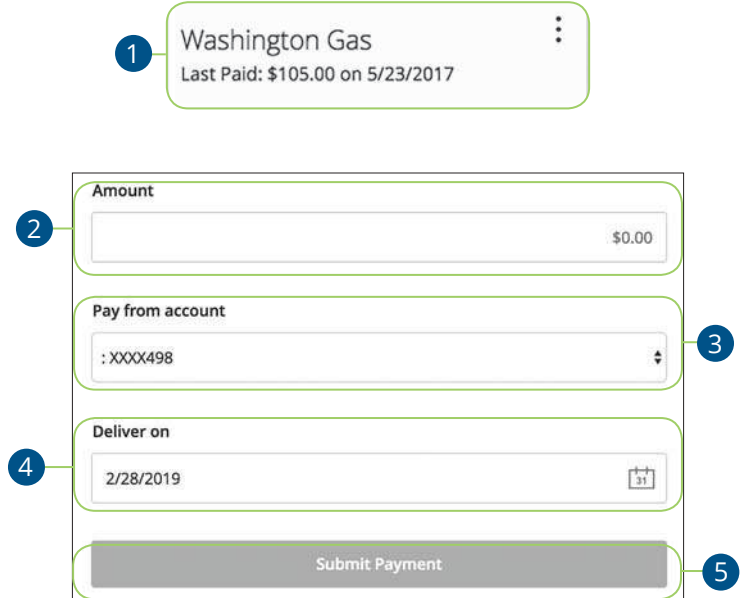

In the **Transactions** tab, click **Pay A Bill**.

- **1.** Select a payee.
- **2.** Enter an amount.
- **3.** Select the account to take funds from using the drop-down.
- **4.** Select the delivery date using the calendar feature.
- **5.** Click the **Submit Payment** button.

## **Paying Multiple Bills**

You can schedule different payments for multiple payees at the same time, so you can pay all your bills in one go!

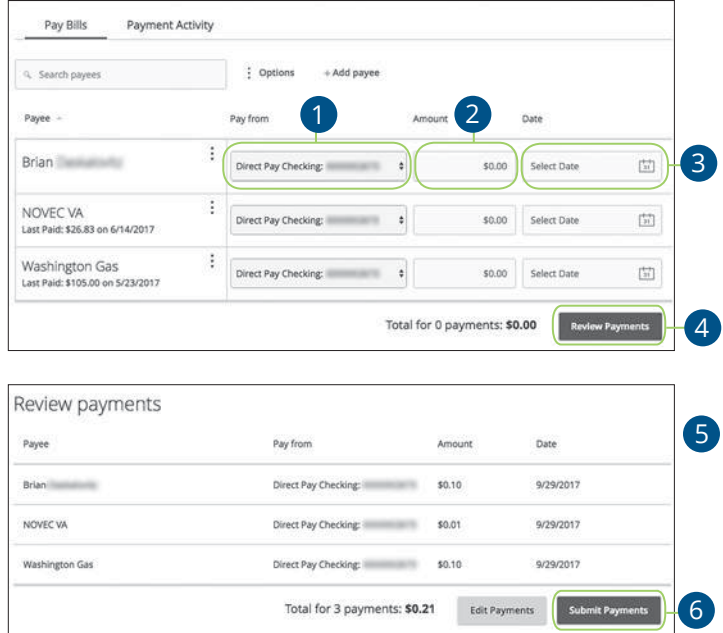

In the **Transactions** tab, click **Pay A Bill**.

- **1.** Choose the accounts funds will be taken from using the "Pay From" drop-downs.
- **2.** Enter amounts for each bill.
- **3.** Select the dates to pay bills using the calendar.
- **4.** Click the **Review Payments** button.
- **5.** Review your payment information and click the **Submit Payments** button when you are finished.

51

Pay A Bill: Paying Multiple Bills

### **Payment Activity**

You can delete a scheduled payment if it has not cleared your account and is still pending. All pending and processed transactions are listed in the right sidebar for your convenience.

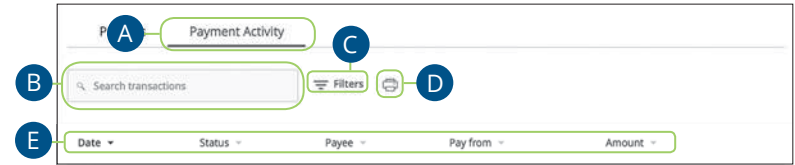

In the **Transactions** tab, click **Pay A Bill**.

- **A.** Click the Payment Activity tab.
- **B.** Use the search bar to find transactions within that account.
- **C.** Click the **Filters** icon to create a custom view of your transactions.
- **D.** Print the Activity Center page by clicking the **interpall** icon.
- **E.** Click the ▼ icon next to the Date, Status, Payee, Pay from or Amount columns to sort transactions.
- **F.** Click on a transaction to view more details.

**Note:** Scheduled pending payments also appear under the Status column in green.

Pay A Bill: Payment Activity

貝

### **Overview**

Bill Pay with American Savings Bank allows you to stay on top of your monthly finances. Having your bills linked to your bank account enables you to electronically write checks and send payments in one place.

The first time that you click the **Pay A Bill** tab, you are asked to choose an account to use within Bill Pay and to accept the terms and conditions.

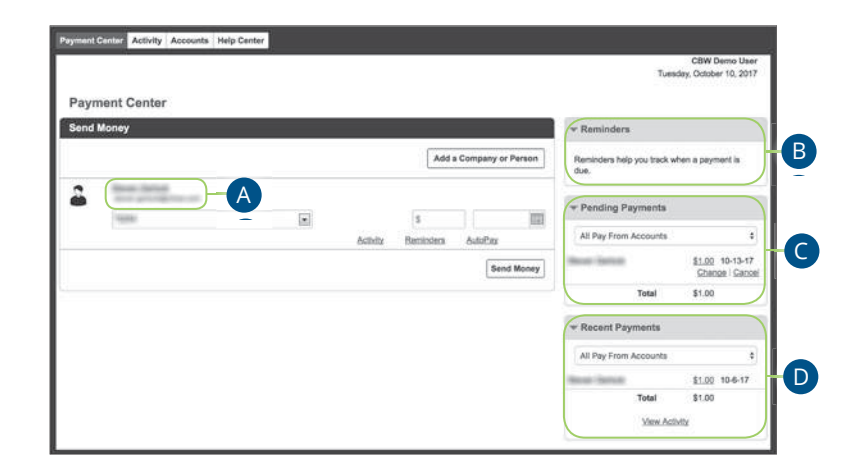

In the **Transactions** tab, click on **Pay A Bill**. Click the "Options" drop-down and select **Visit Bill Pay Site**.

- **A.** All your payees are listed on the left side of your screen.
- **B.** All your existing reminders appear in the right side panel.
- **C.** Your pending transactions appear in the right side panel under "Pending Payments."
- **D.** You can view your transaction history for the last 45 days in the right side panel under "History Payments."

### **Creating a Payee**

The individual that receives your payments is known as a payee. You can pay just about any company, loan or account using our bill pay system. The information printed on your bill is all you need to set up a company as a payee. When creating your payee, there are two types of companies you can add: Known and unknown.

#### **Known Company**

If the company you need to pay is preloaded in our database, you have the option to sign up for eBills. For more information, visit page 62.

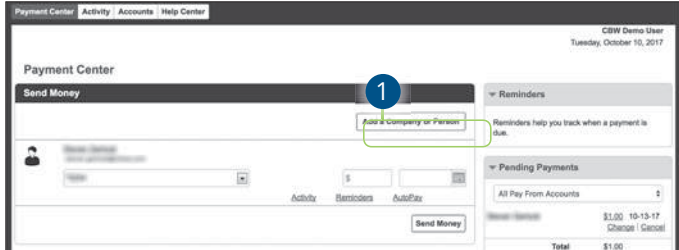

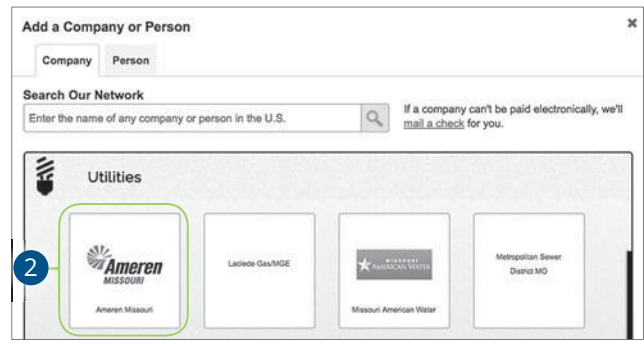

Click the **Payment Center** tab.

- **1.** Click the **Add a Company or Person** button.
- **2.** Select your company from the list.

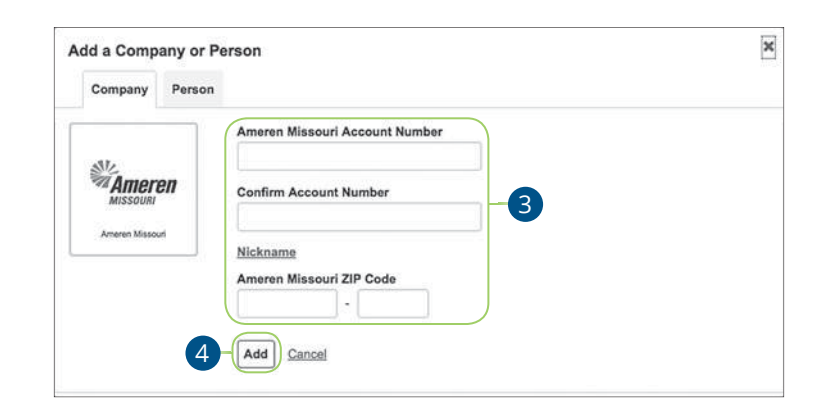

- **3.** Enter the required information. Fields may vary depending on which company you are adding.
- **4.** Click the **Add** button when you are finished.

#### **Unknown Company**

If you have a payee who is not in our system, no problem! You can add their contact information, but you may not be able to send a Rush Delivery or sign up for eBills.

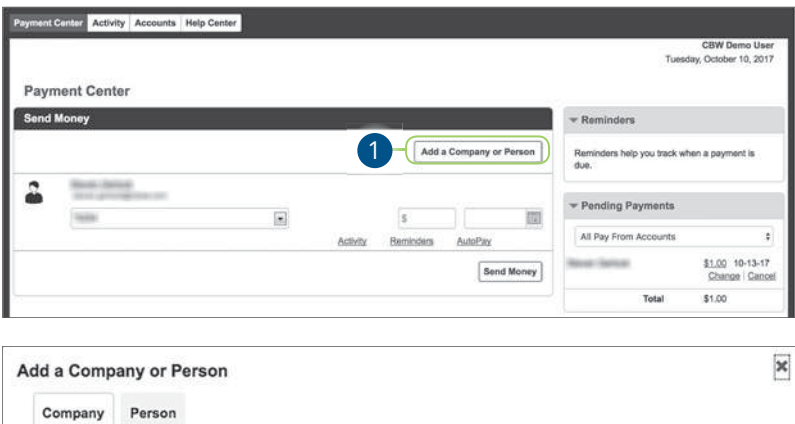

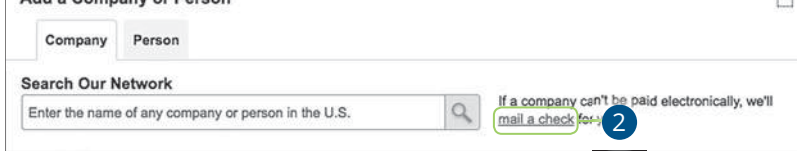

Click the **Payment Center** tab.

- **1.** Click the **Add a Company or Person** button.
- **2.** Click the "mail a check" link.

56

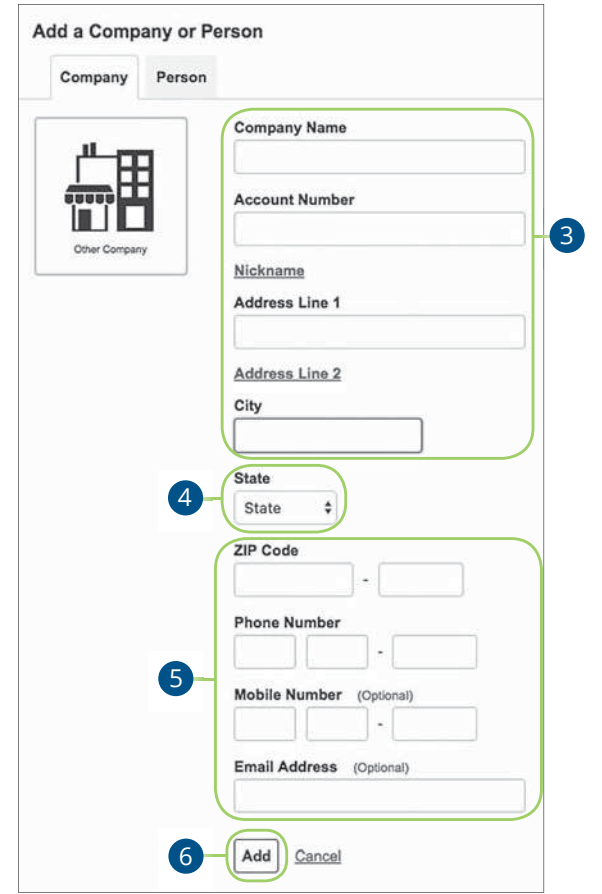

- **3.** Enter the company name, account number, street address and city.
- **4.** Select the state from the drop-down.
- **5.** Enter the zip code, phone number, mobile number and email address.
- **6.** Click the **Add** button when you are finished.

#### **Person**

You can pay anyone, such as a babysitter, dog-walker or a freelance worker, by creating them as a payee in our online bill pay system.

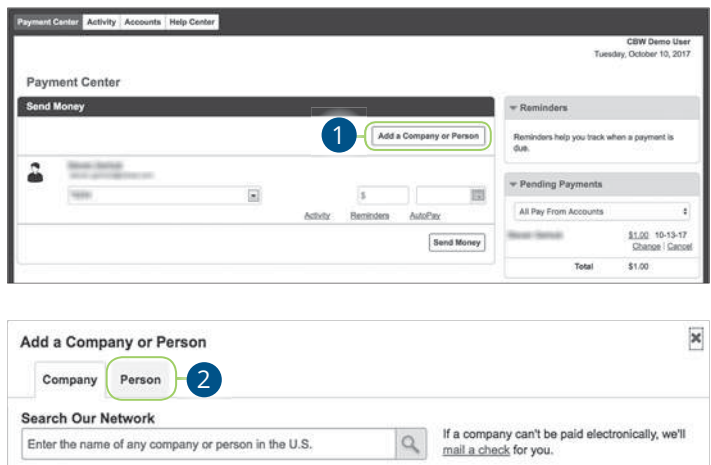

Click the **Payment Center** tab.

- **1.** Click the **Add a Company or Person** button.
- **2.** Click the Person tab.

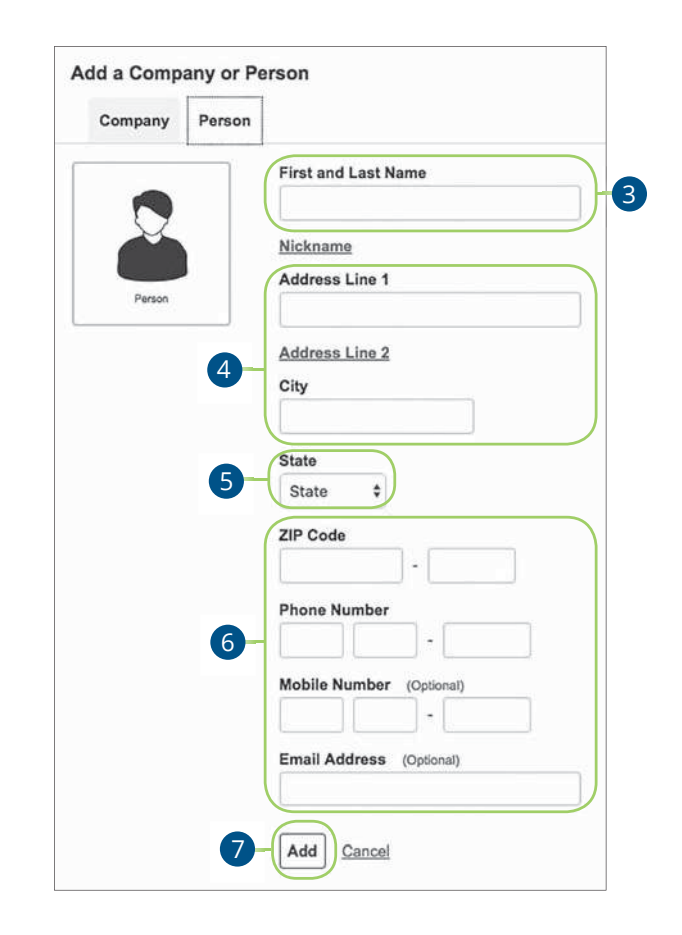

- **3.** Enter the payee's first and last name.
- **4.** Enter their street address and city.
- **5.** Select the state from the drop-down.
- **6.** Enter their zip code, phone number, mobile number and email address.
- **7.** Click the **Add** button when you are finished.

## **Editing a Payee**

You can make changes to an existing payee at any time. This is especially beneficial if a payee's account number or contact information changes.

×

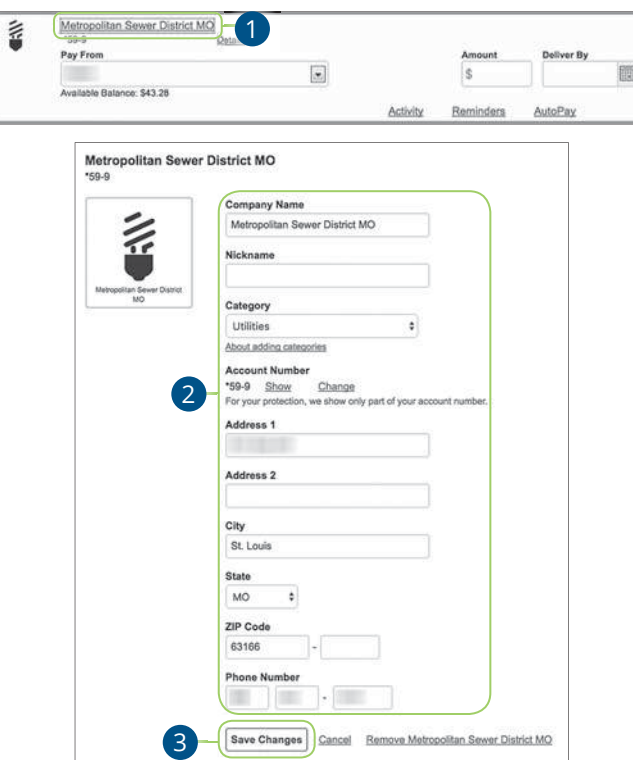

Click the **Payment Center** tab.

- **1.** Select a payee.
- **2.** Make the necessary changes.
- **3.** Click the **Save Changes** button when are you finished making changes.

Advance Bill Pay: Editing a Payee

## **Deleting a Payee**

If a payee is no longer needed, you can permanently delete them. This does not erase data from an existing payment using that payee.

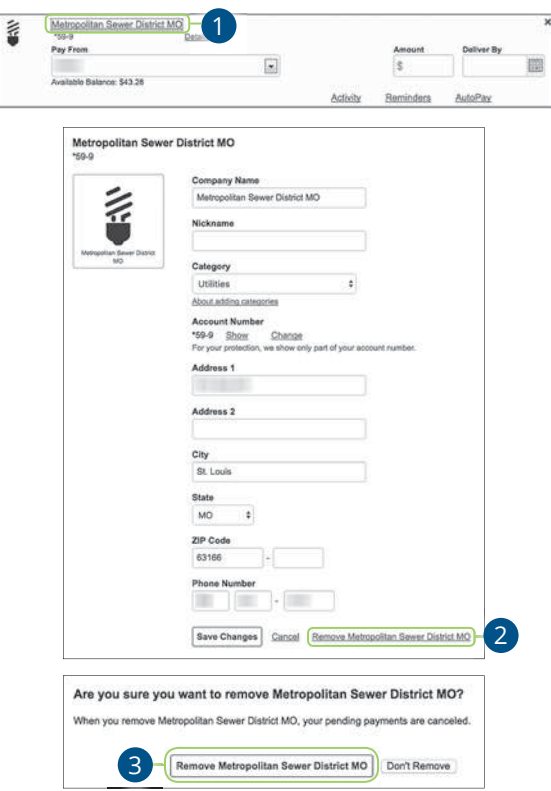

Click the **Payment Center** tab.

- **1.** Select a payee.
- **2.** Click the "Remove" link.
- **3.** Click the **Remove** button to permanently delete your payee.

### **eBills**

You can go paperless and receive your bills electronically within our bill pay system. Major credit card companies, automotive finance companies and utility companies are preloaded in our system, and these present billers can be set up as an eBill.

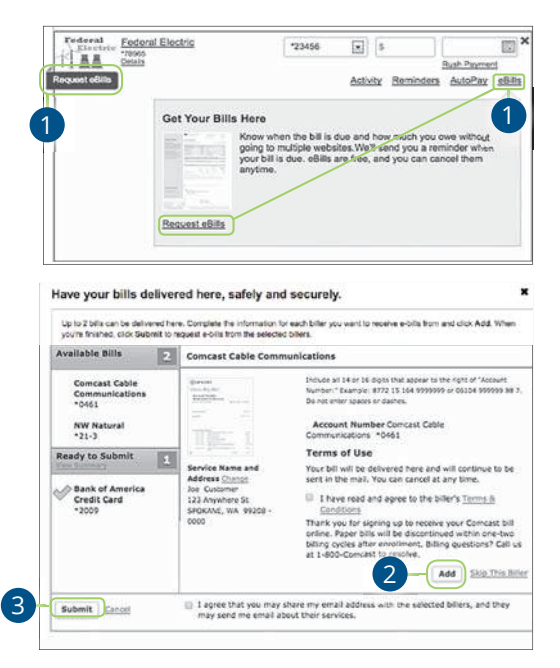

Click the **Payment Center** tab.

- **1.** Click on the **Request eBills** icon or "eBills" link.
- **2.** Click the **Add** button for each biller you would like to add to eBills.
- **3.** Click the **Submit** button when you are finished.

## **Schedule Payments**

It is easy to pay your bills once you set up payees. When you click on the Payments tab, you will see all of the payees you have established so far. To pay a bill, simply find your payee and fill out the payment information beside their name.

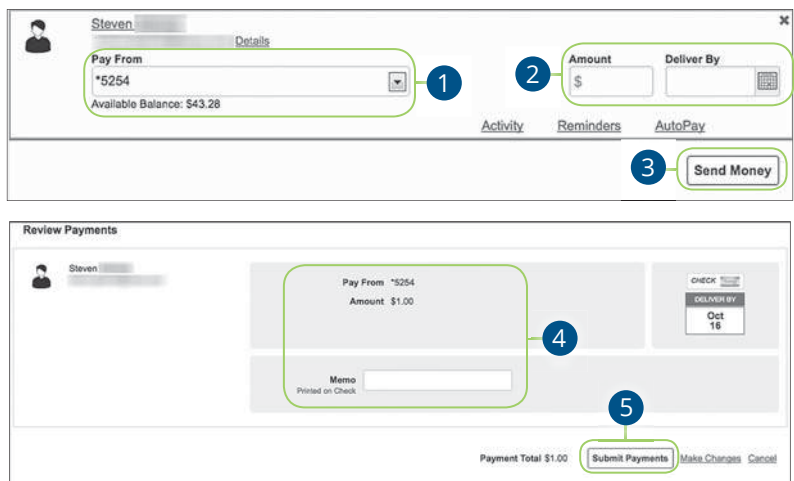

#### Click the **Payment Center** tab.

- **1.** Use the drop-down and select an account to withdraw from.
- **2.** Enter the amount of your bill and use the calendar feature to select the payment due date.
- **3.** Click the **Send Money** button.
- **4.** Review the payment information.
- **5.** Click the **Submit Payments** button when you are finished.

## **Automatic Payments**

Our Automatic Payments feature keeps you ahead of your repeating payments. Setting up an automatic payment takes only a few moments and saves you time by not having to reenter a payment each time it is due.

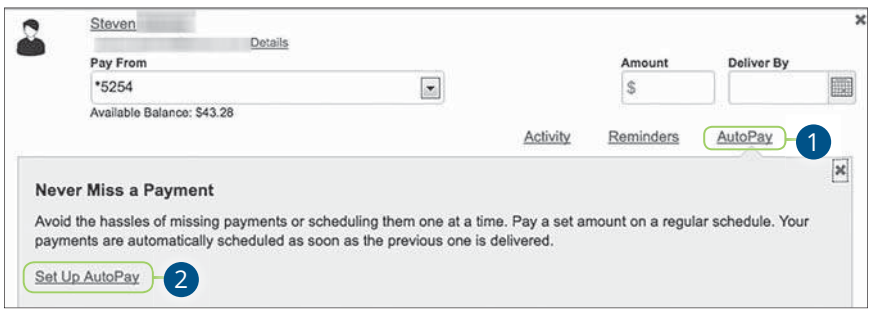

Click the **Payment Center** tab.

- **1.** Click the "AutoPay" link
- **2.** Click the "Set Up AutoPay" link.

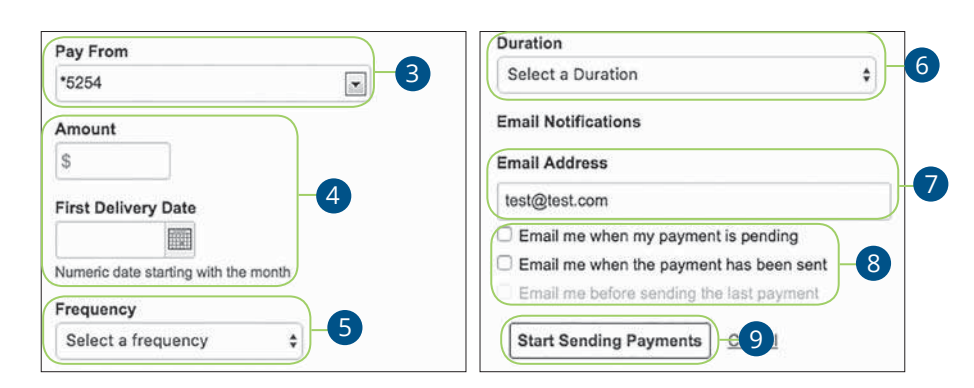

- **3.** Use the drop-down and select an account to withdraw from.
- **4.** Enter the amount of your bill and use the calendar feature to select the payment due date.
- **5.** Use the drop-down to select the frequency.
- **6.** Select the duration of the payments using the drop-down.
- **7.** Enter your email address.
- **8.** Check the appropriate boxes indicating when you would like to be notified.
- **9.** Click the **Start Making Payments** button when you are finished.

## **Editing Pending Payments**

You can change a payment even after you schedule it. This convenient feature gives you the freedom to change the way you make your payments.

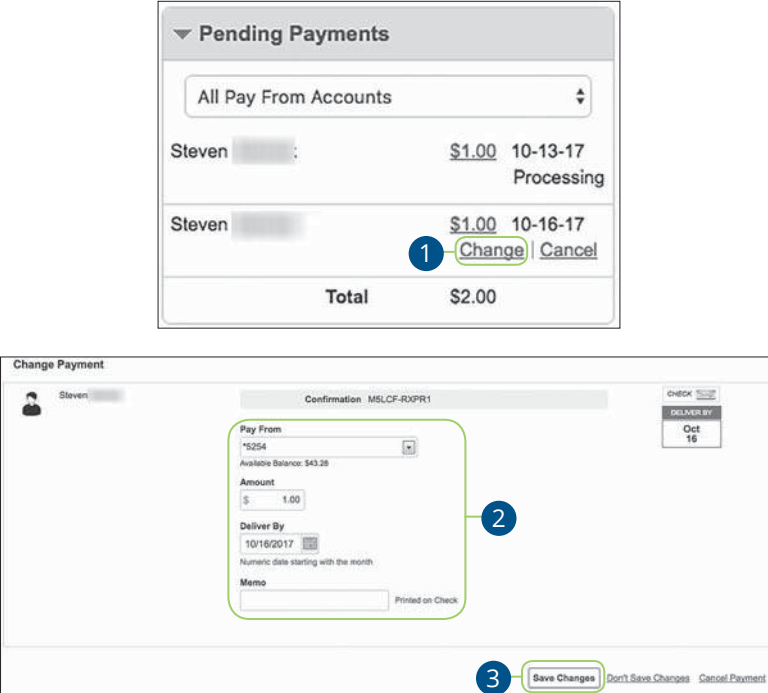

Click the **Payment Center** tab and locate the **Pending Payments** box.

- **1.** Click the "Change" link.
- **2.** Make the necessary changes.
- **3.** Click the **Save Changes** button when you are finished making changes.

## **Cancel Pending Payments**

You can cancel a payment even after you schedule it. This convenient feature gives you the freedom to change the way you make your payments.

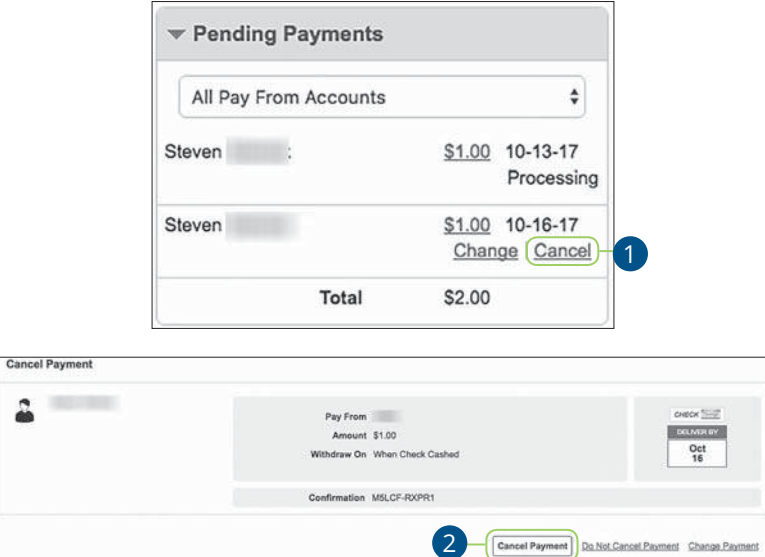

Click the **Payment Center** tab and locate the **Pending Payments** box.

- **1.** Click the "Cancel" link if you do not wish to process the payment.
- **2.** Click the **Cancel Payment** button to permanently delete your payment.

Advance Bill Pay: Cancel Pending Payments

## **Viewing Transaction Details**

#### **Single Transaction**

You can view the details of a single transaction within the Recent Payments panel on the Payment Center page.

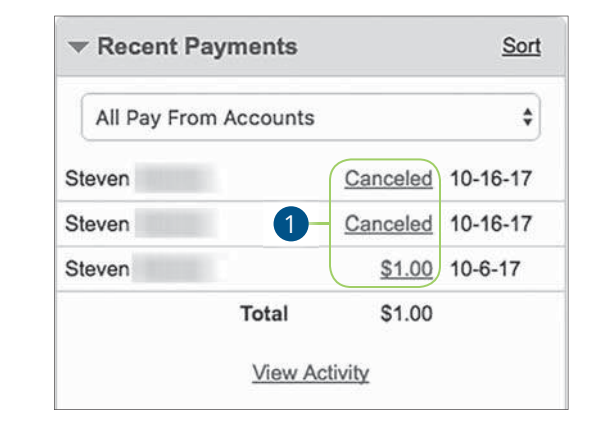

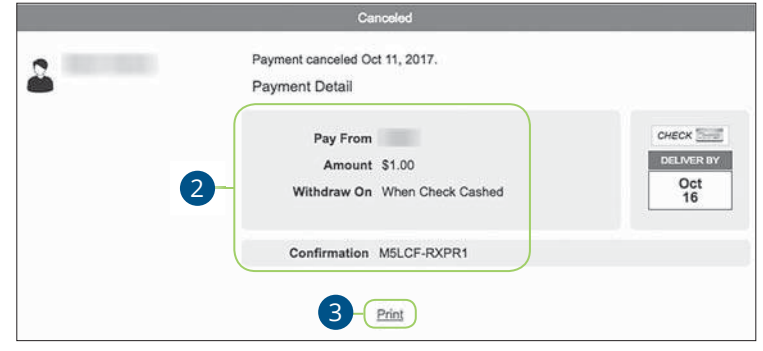

Click the **Payment Center** tab and locate the **Recent Payments** box.

- **1.** Click the status of the payment.
- **2.** View payment details.
- **3.** (Optional) Click the "Print" link to print payment details.

Advance Bill Pay: Viewing Transaction Details

#### **Multiple Transactions**

You can view all of your previous transactions or transactions sent to a specific payee from the Payment Center page.

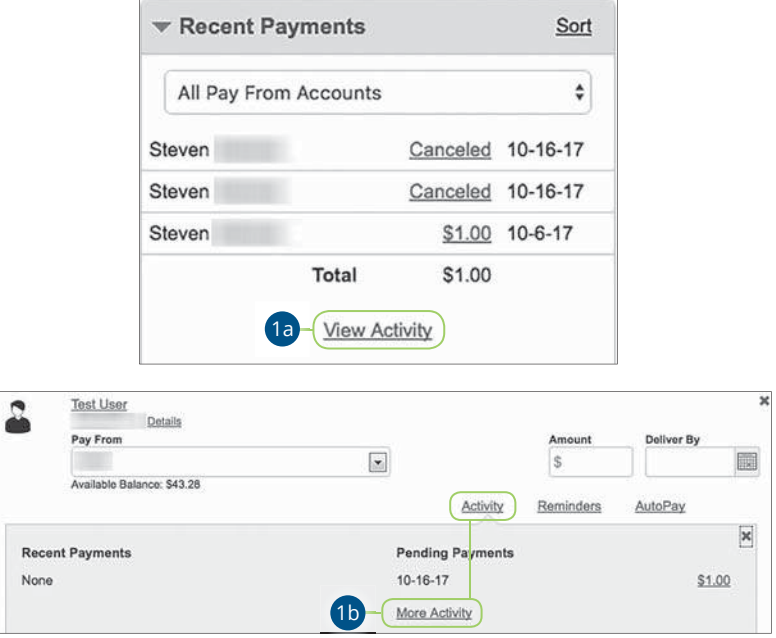

Click the **Payment Center** tab and locate the **Recent Payments** box.

- **1.** You can view all previous payments or payments that are sent only to a specific payee.
	- **a.** Click the "View Activity" link under the Recent Payments panel to view all payments.
	- **b.** Click the "Activity" link then the "More Activity" link under a specific payee to view all payments sent to that payee.

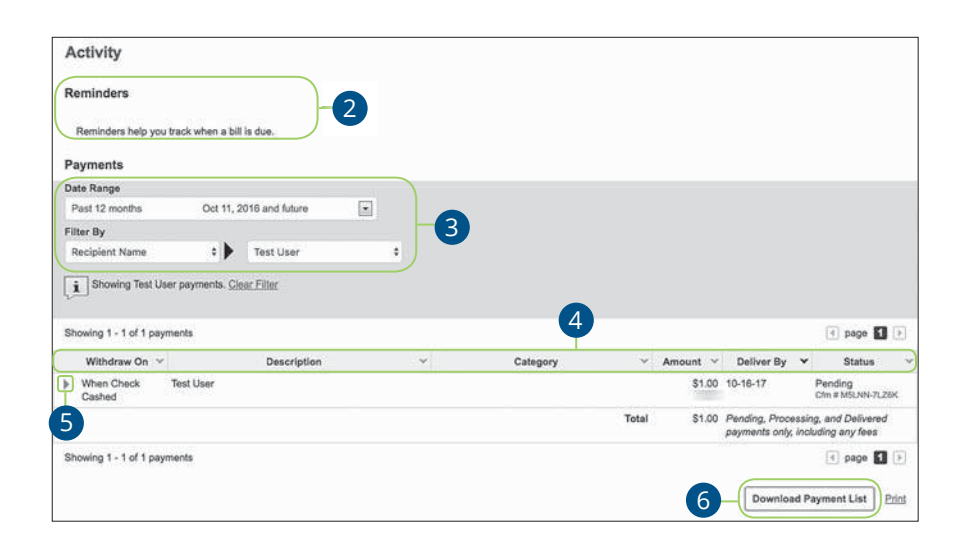

- **2.** View your reminders set for this transaction.
- **3.** Use the filters to help locate a specific transaction.
- **4.** Click the icon next to the Created, Status, Transaction Type, Account or Amount columns to sort transactions.
- **5.** Click the icon to view details of a specific transaction.
- **6.** Click the **Download Payment List** button to keep a documented list of your transactions

70

Advance Bill Pay: Viewing Transaction Details

## **Creating a Reminder**

Setting up a reminder within your online bill pay can help you make sure all of your bills get paid on time. You can set up reminders to let you know when an eBill is available, a recurring payment processes or when a transaction is scheduled. You can also choose if you want to receive your alerts by email or mobile.

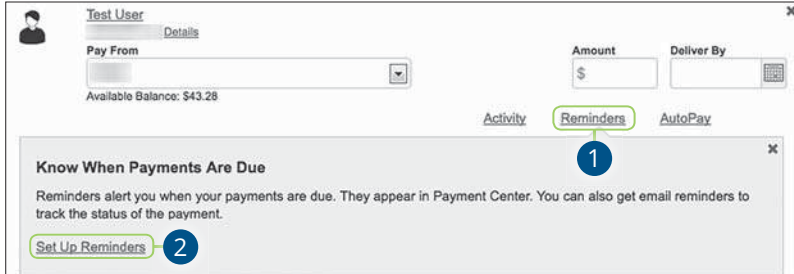

Click the **Payment Center** tab.

- **1.** Click the "Reminders" link.
- **2.** Click the "Set Up Reminders" link.

Advance Bill Pay: Creating a Reminder

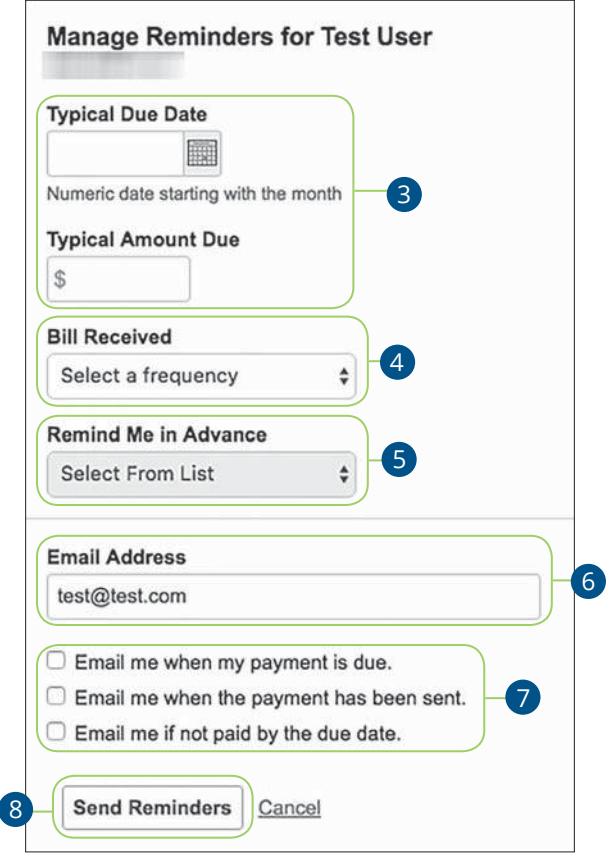

- **3.** Use the calendar feature to select the typical due date and the amount due.
- **4.** Use the "Bill Received" drop-down and select the frequency of the bill.
- **5.** Use the drop-down and choose when to receive a notification.
- **6.** Enter your email address.
- **7.** Check the appropriate boxes indicating when you would like to be notified.
- **8.** Click the **Send Reminders** button when you are finished.

Advance Bill Pay: Creating a Reminder
## **Managing Reminders**

You can manage which reminders you would like sent to your email.

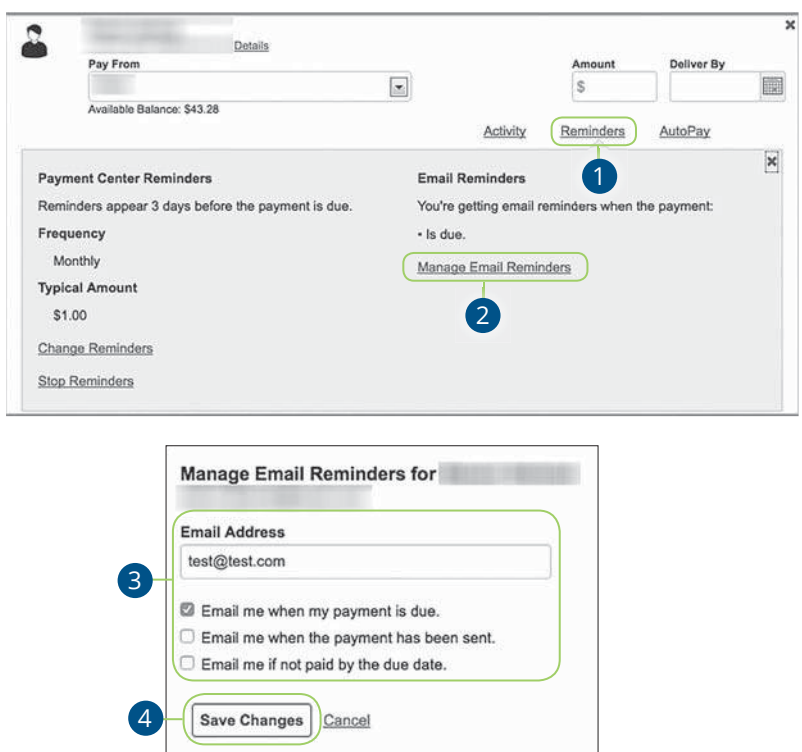

Click the **Payment Center** tab.

- **1.** Click the "Reminders" link.
- **2.** Click the "Manage Email Reminders" link.
- **3.** Make the necessary changes.
- **4.** Click the **Save Changes** button when you are finished making changes.

Advance Bill Pay: Managing Reminders

### **Editing Reminders**

If details to a payment change, you can make updates to your existing reminders to ensure all payments are paid on time.

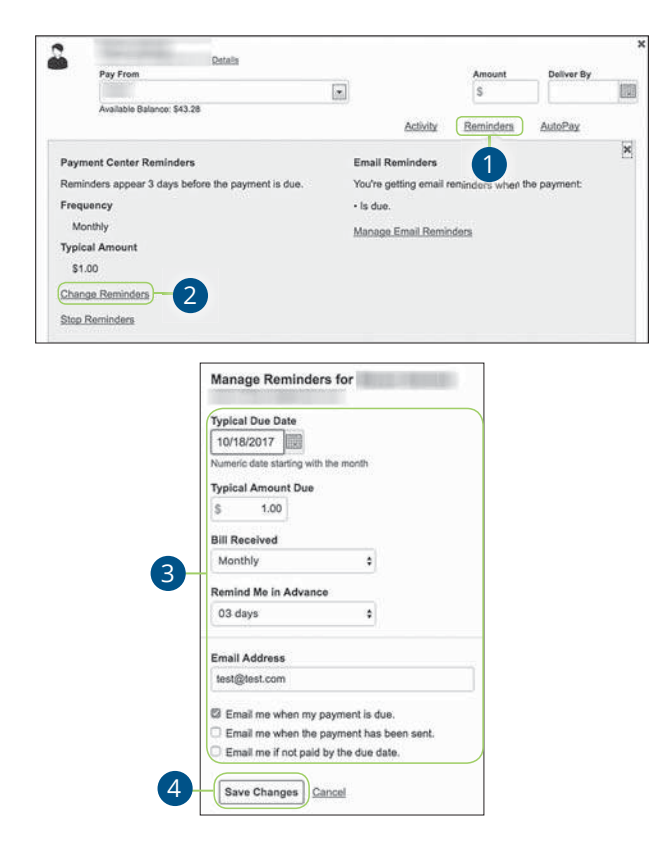

Click the **Payment Center** tab.

- **1.** Click the "Reminders" link.
- **2.** Click the "Change Reminders" link.
- **3.** Make the necessary changes.
- **4.** Click the **Save Changes** button when you are finished making changes.

Advance Bill Pay: Editing Reminders

## **Deleting Reminders**

j.

You can remove an existing reminder if it is no longer needed.

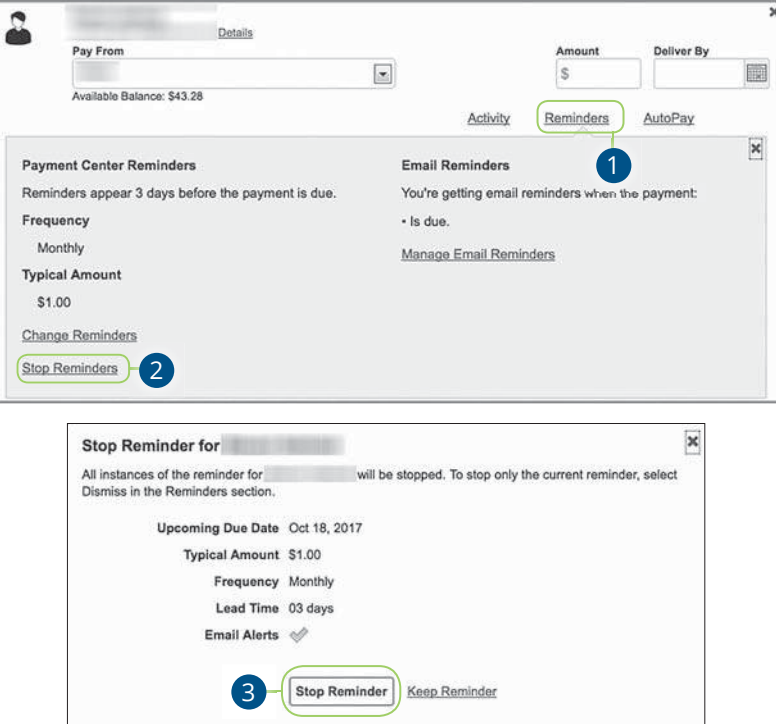

Click the **Payment Center** tab.

- **1.** Click the "Reminders" link.
- **2.** Click the "Stop Reminders" link.
- **3.** Click the **Stop Reminder** button when you are finished making changes.

Advance Bill Pay: Deleting Reminders

## **Moving Payments**

You can change the account a pending payment is applied to, if needed.

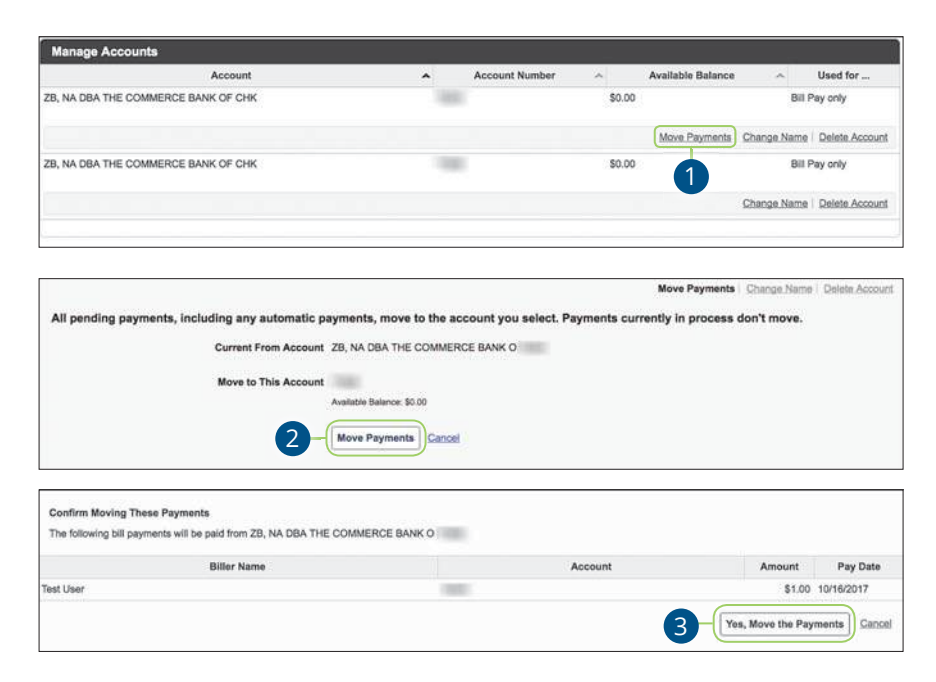

Click the **Accounts** tab.

- **1.** Click the "Move Payments" link.
- **2.** Click the **Move Payments** button.
- **3.** Click the **Yes, Move the Payments** button to confirm.

Advance Bill Pay: Moving Payments

## **Editing Account Name**

Within the Account tab, you can edit an account nickname at anytime.

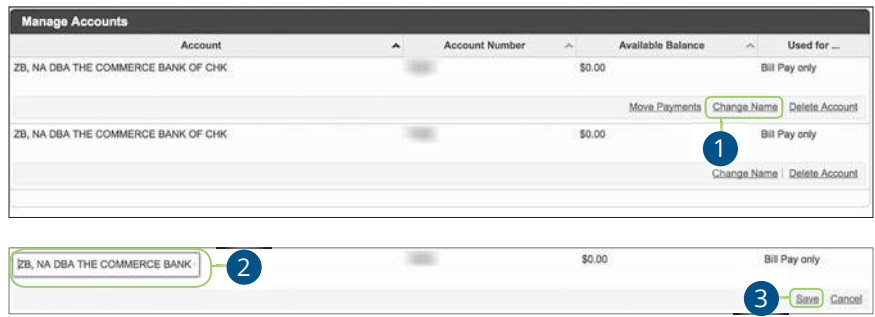

Click the **Accounts** tab.

- **1.** Click the "Change Name" link.
- **2.** Make the necessary changes.
- **3.** Click the "Save" link when you are finished making changes.

Advance Bill Pay: Editing Account Name

### **Deleting an Account**

If an account is no longer needed or you have a new account, you can easily delete the account, but it does not erase data from an existing payment using this account.

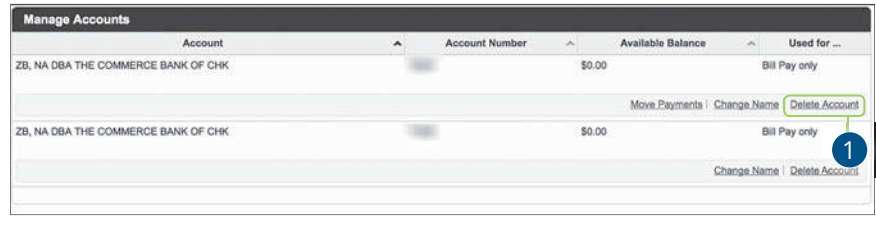

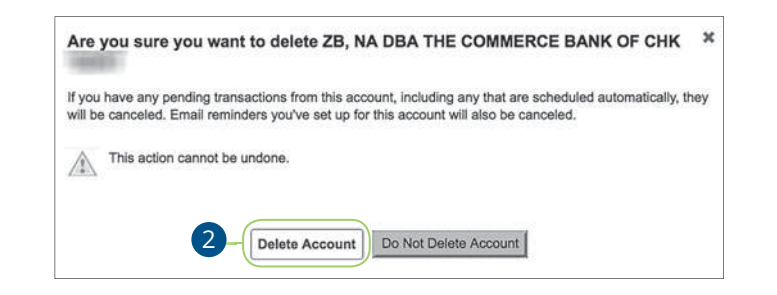

Click the **Accounts** tab.

- **1.** Click the "Delete Account" link.
- **2.** Click the **Delete Account** button to permanently remove an account.

Advance Bill Pay: Deleting an Account

## **Services**

## **Stop Payment Request**

#### **Single Check**

If you're ever worried about a pending written check, you can initiate a stop payment request to prevent that check from being cashed. Once approved, the stop payment remains in effect for six months. If you need the current fee information, please call us during our business hours at (800) 272-2566.

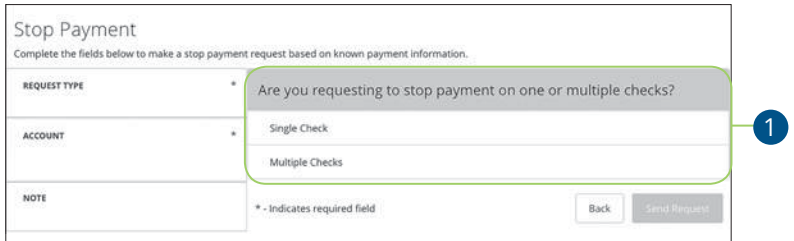

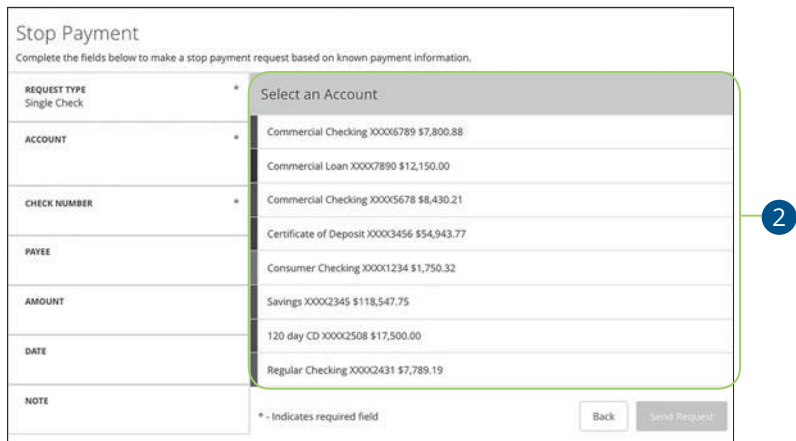

In the **Services** tab, click **Stop a Payment**.

- **1.** Select "Single Check."
- **2.** Select the appropriate account.

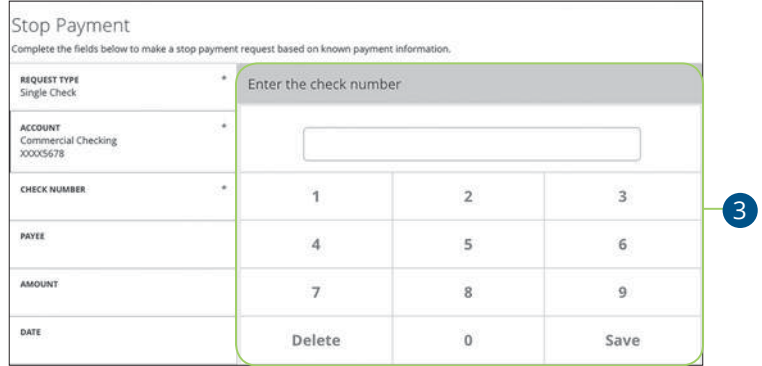

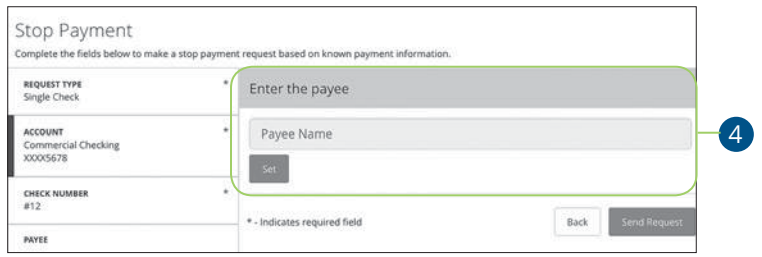

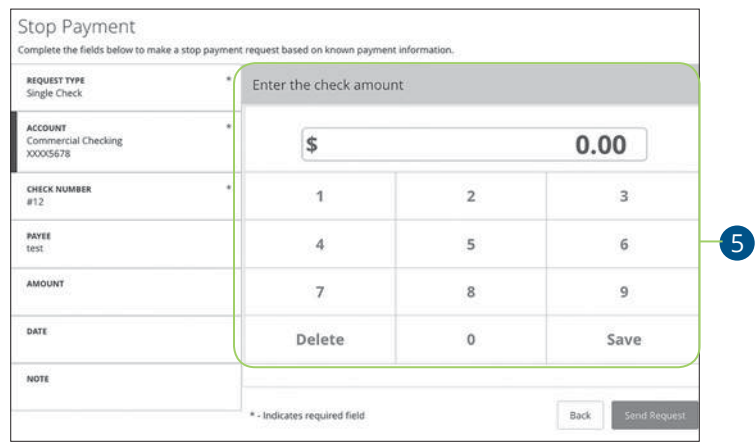

- **3.** Enter the check number and click the **Save** button.
- **4.** (Optional) Enter the payee and click the **Set** button.
- **5.** (Optional) Enter the amount and click the **Save** button.

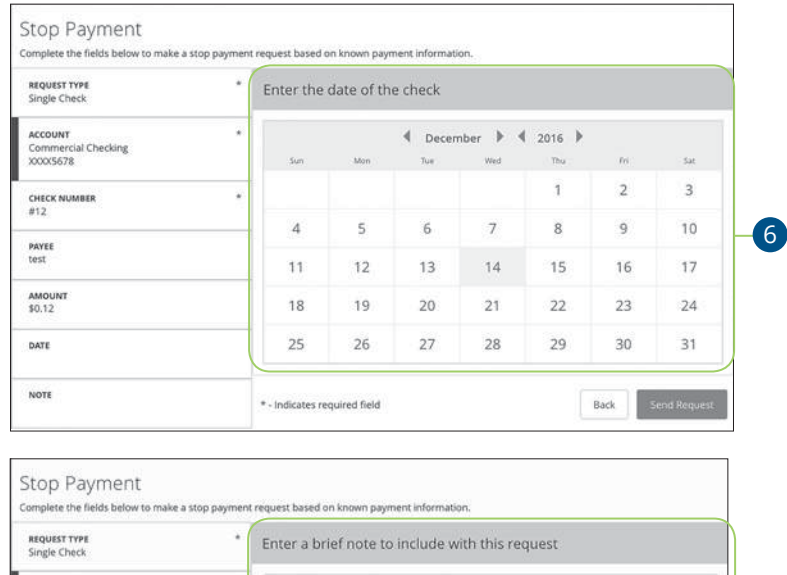

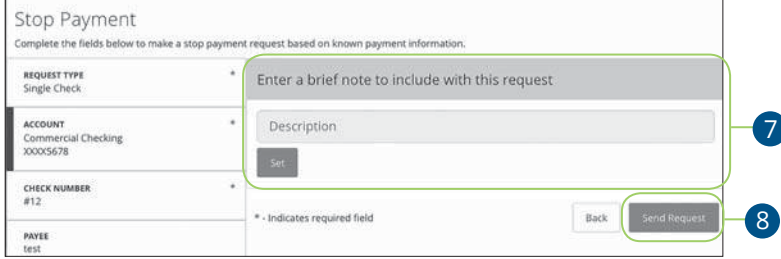

- **6.** (Optional) Enter the date of the check using the calendar.
- **7.** (Optional) Enter a description under "Note" and click the **Set** button.
- **8.** Click the **Send Request** button when you are finished.

貝

**Note:** You can view the approval status of a stop payment in the Activity Center.

#### **Multiple Checks**

If you're ever worried about multiple pending written checks, you can initiate a stop payment request to prevent the checks from being cashed. Once approved, the stop payment remains in effect for six months. If you need the current fee information, please call us during our business hours at (800) 272-2566.

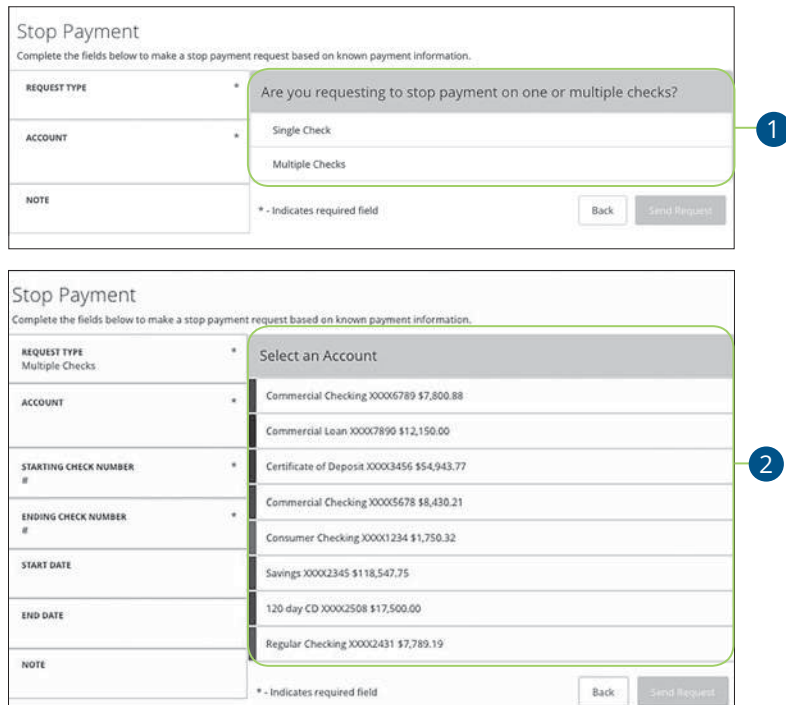

#### In the **Services** tab, click **Stop Payment**.

- **1.** Select "Multiple Checks."
- **2.** Select the appropriate account.

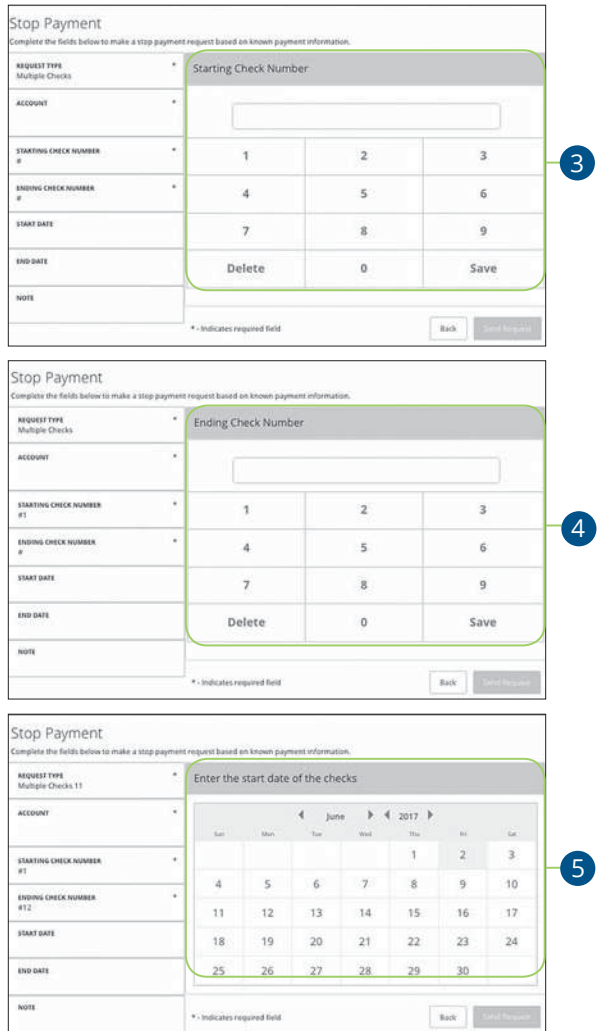

- **3.** Enter the starting check number and click the **Save** button.
- **4.** Enter the ending check number and click the **Save** button.
- **5.** (Optional) Enter the start date of the checks using the calendar.

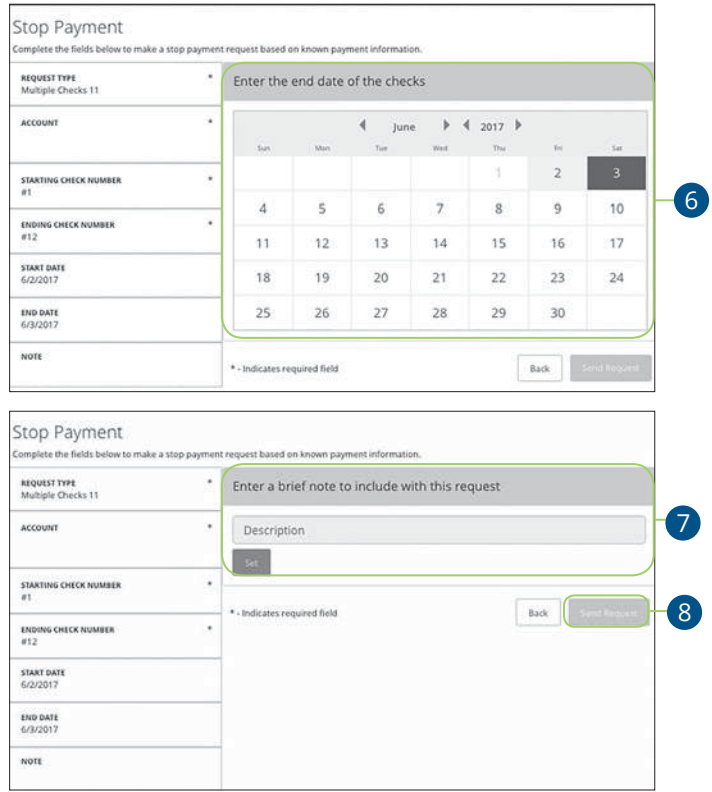

- **6.** (Optional) Enter the end date of the checks using the calendar.
- **7.** (Optional) Enter a description under "Note" and click the **Set** button
- **8.** Click the **Send Request** button when you are finished.

84

## **Services**

#### **Statements**

The Statements feature is a great virtual filing system for your bank statements, saving paper and space in your home or office. By storing your statements electronically, your account information is always readily available when you need it.

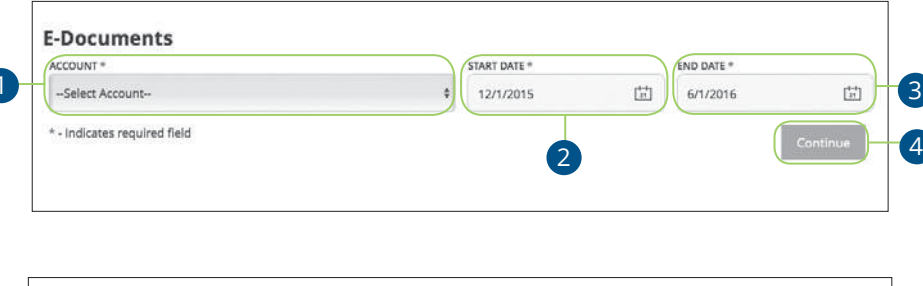

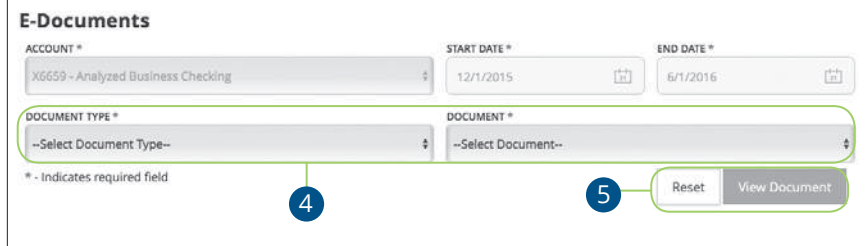

In the **Services** tab, click **Statements**.

- **1.** Choose an account to work with using the "Account" drop-down.
- **2.** Specify a start and end date for your statement.
- **3.** Click the **Continue** button.
- **4.** Use the "Document Type" and "Document" drop-downs to select a file format.
- **5.** Click **View Document** to view your statement in a new browser window.

Services: Statements

### **Account Preferences**

The Home page and your accounts should appear in a way that is fitting for you. The names of accounts, order in which they appear on the Home page, order of account groups and names of account groups can be changed in Account Preferences to suit your needs.

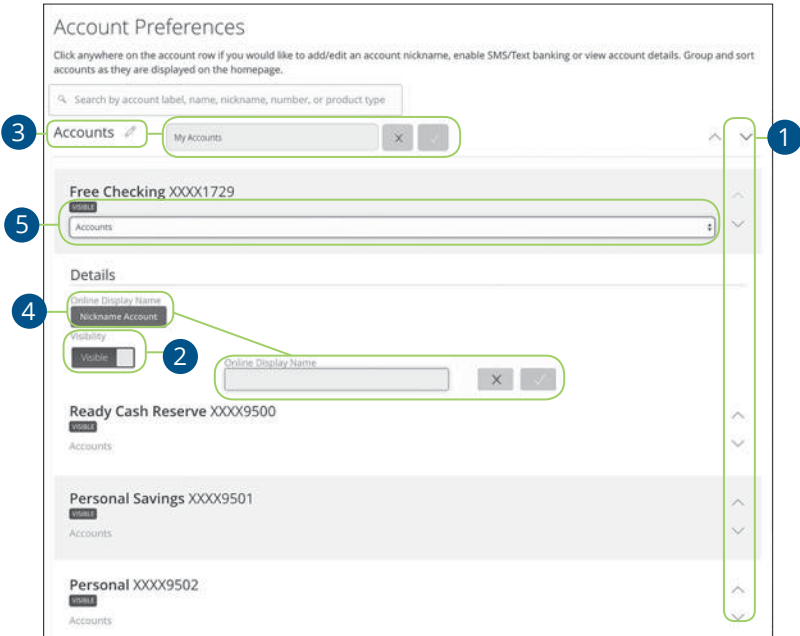

In the **Settings** tab, click **Account Preferences**.

- **1.** Select the up or down arrows on the right side to change the order that your accounts appear in.
- **2.** Use the **Visibility** switch to toggle whether or not your account is visible on the Home page.
- **3.** Click the  $\oslash$  icon to change the nickname of a group or an account. Make your changes and click the check mark to save it.
- **4.** Click the **Nickname Account** button to change the Online Display Name of an account. Make your changes and click the check mark to save it.
- **5.** Select the "Account" drop-down to change the group that account is in.

Services: Account Preferences

## **Manage Contact Information**

It is important to keep American Savings Bank updated with your most current personal

contact information. That's why we've made it so simple to edit your personal data!

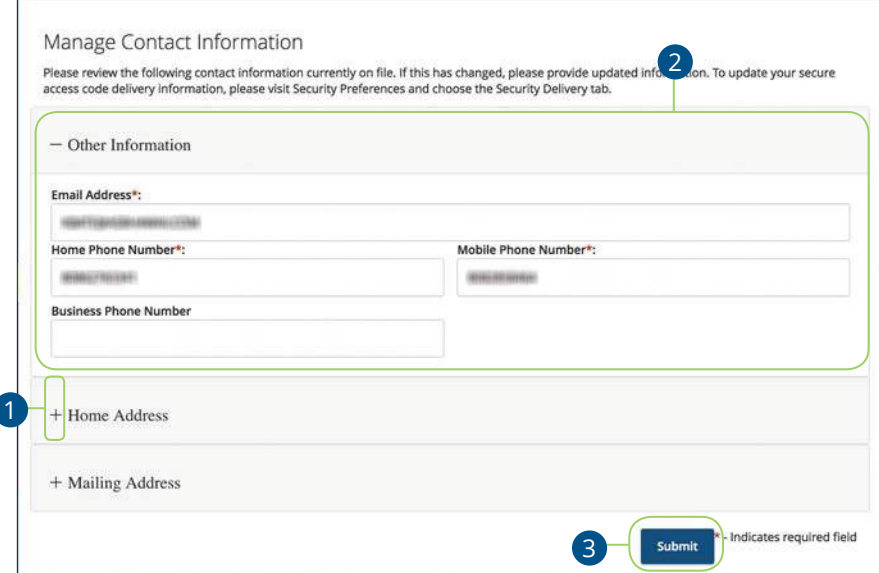

In the **Settings** tab, click **Manage Contact Information**.

- **1.** Click the **+** icon to access the fields for each category.
- **2.** Update your information.
- **3.** Click the **Submit** button when you are finished making changes.

Services: Manage Contact Information

### **Text Enrollment**

Text Banking allows you to manage your accounts on the go. Once enrolled, you can check balances, review account history and transfer funds from your Online Banking account using any text-enabled device.

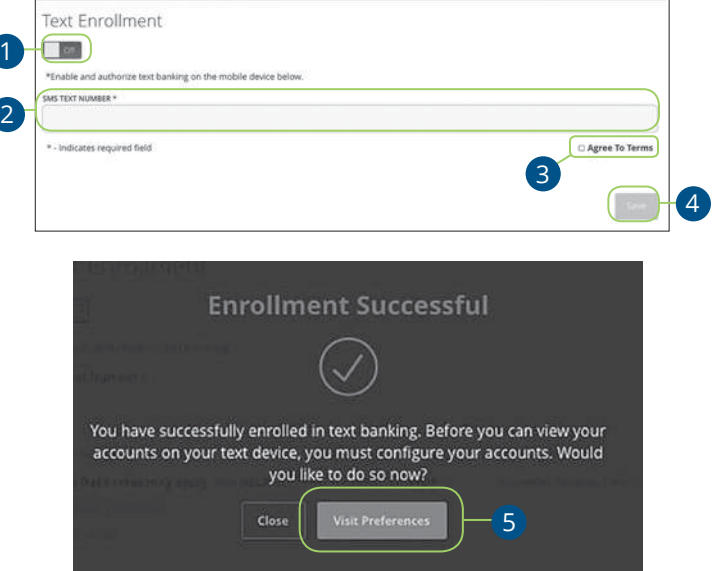

In the **Settings** tab, click **Text Enrollment**.

- **1.** Toggle the **Text Enrollment** switch from "Off" to "On."
- **2.** Enter your SMS text number.
- **3.** Read the terms and conditions and check the box next to "Agree To Terms."
- **4.** Click the **Save** button when you are finished.
- **5.** Click the **Visit Preferences** button to be taken to the Accounts feature.

**Note**: Once you've signed up for Text Banking you should receive a text confirmation.

Services: Text Enrollment

厚

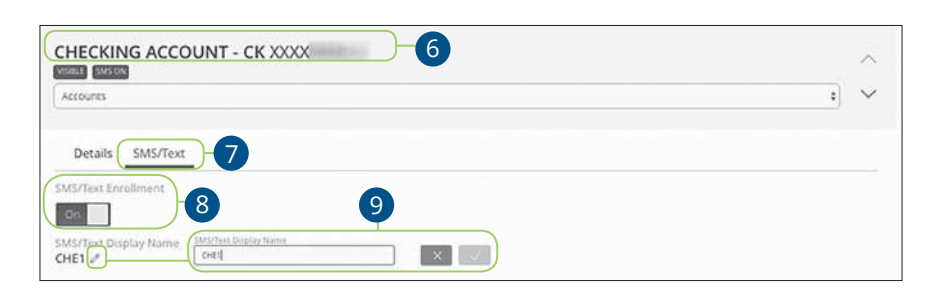

- **6.** Select an account you want to enroll in text banking.
- **7.** Click the SMS/Text tab.
- **8.** Toggle the **SMS/Text Enrollment** switch from "Off" to "On."
- **9.** (Optional) Click the  $\oslash$  icon to change the SMS/Text Display Name. Make your changes and click the check mark to save it.

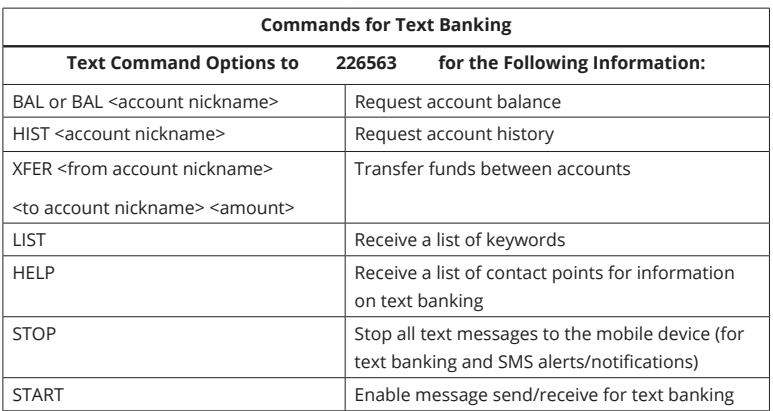

89

Services: Text Enrollment

### **Statement Delivery**

You can change how you like to receive your monthly statements for your primary account. Paper statements are physically delivered to you in the mail, while E-Statements are sent in PDFs through email.

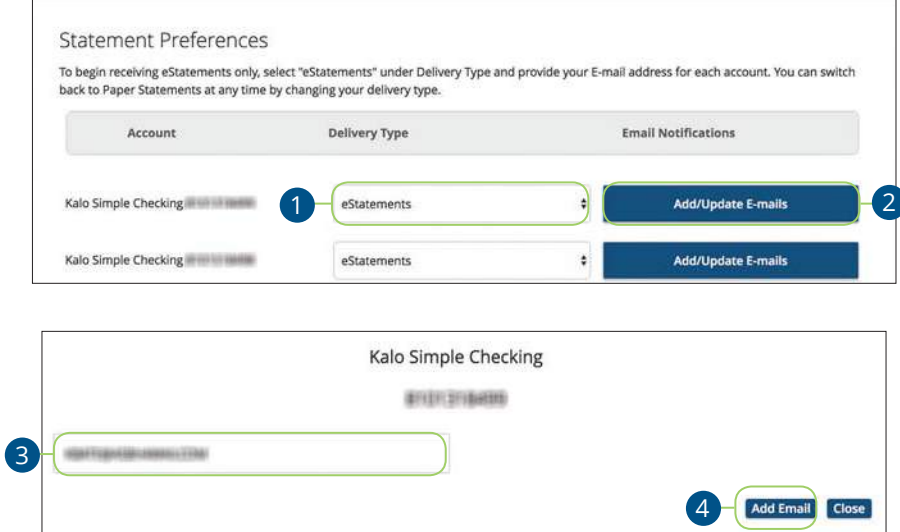

In the **Settings** tab, click **Statement Delivery**.

- **1.** Use the drop-down to choose your "Delivery Type."
- **2.** Edit or add a delivery destination by clicking the **Add/Update E-mails** button.
- **3.** Add or change your email address.
- **4.** Click the **Add Email** button when you are finished.

Services: Statement Delivery

## **Locations**

### **Branches and ATMs**

If you need to locate a American Savings Bank branch or ATM, the interactive map below can help you find locations nearest you. If your device's location services feature is turned off or your location in unavailable, a general list of branches appears.

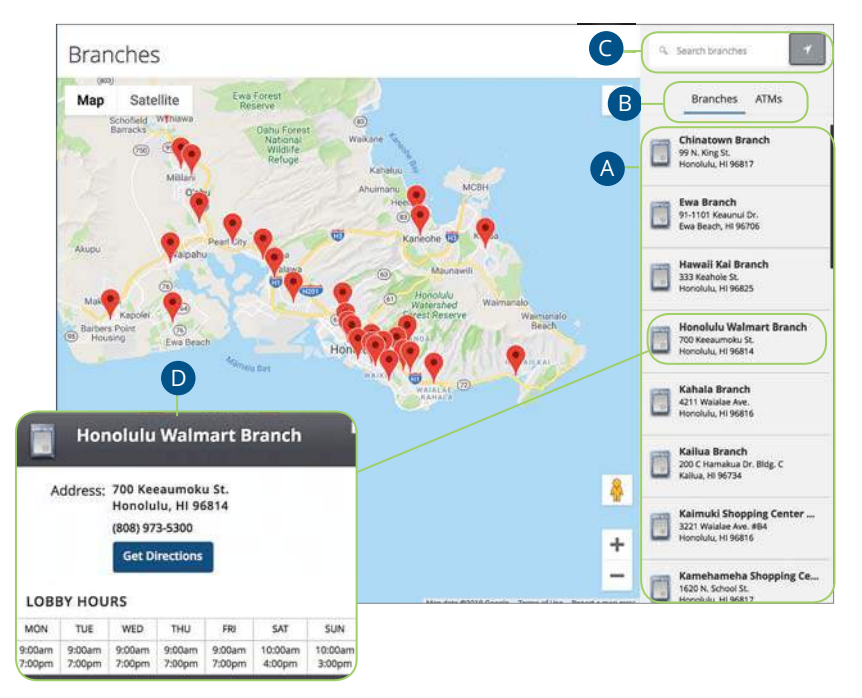

Click on the **Locations** tab.

- **A.** Details about branches or ATMs are displayed on the right-hand side.
- **B.** You can locate a American Savings Bank branch or an ATM by clicking the appropriate button.
- **C.** The search bar allows you to find specific American Savings Bank branches.
- **D.** American Savings Bank locations or ATMs are marked along with your location. Click a branch for additional details such as phone numbers, directions, lobby hours and drive-thru hours.

Locations: Branches and ATMs

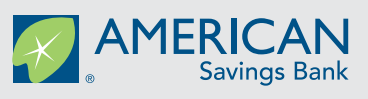

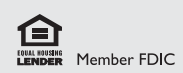

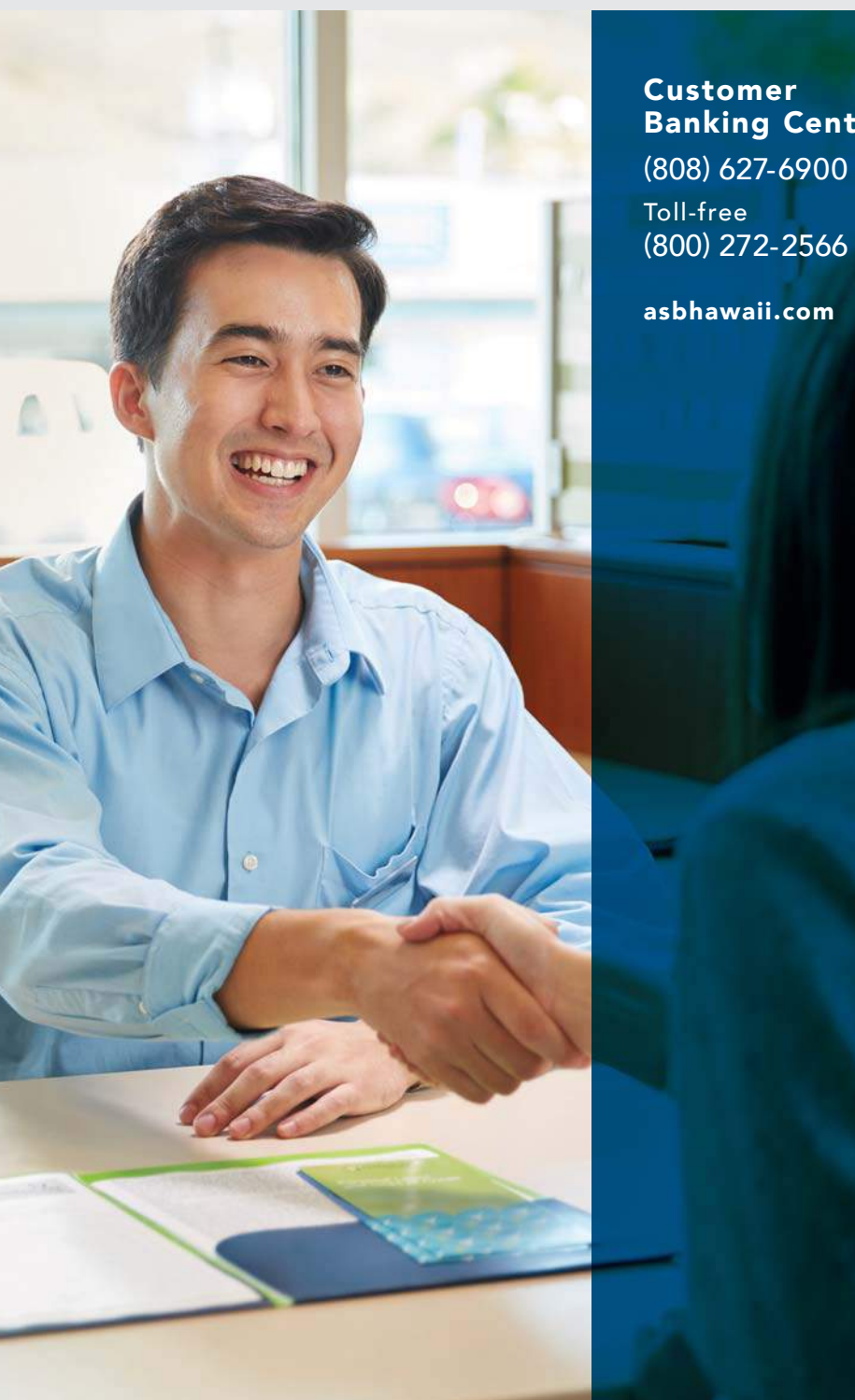

Banking Center (808) 627-6900